# **PSAWEB SICILIA**

## **GUIDA ALL'USO DELL'APPLICAZIONE**

## **Versione 2.0**

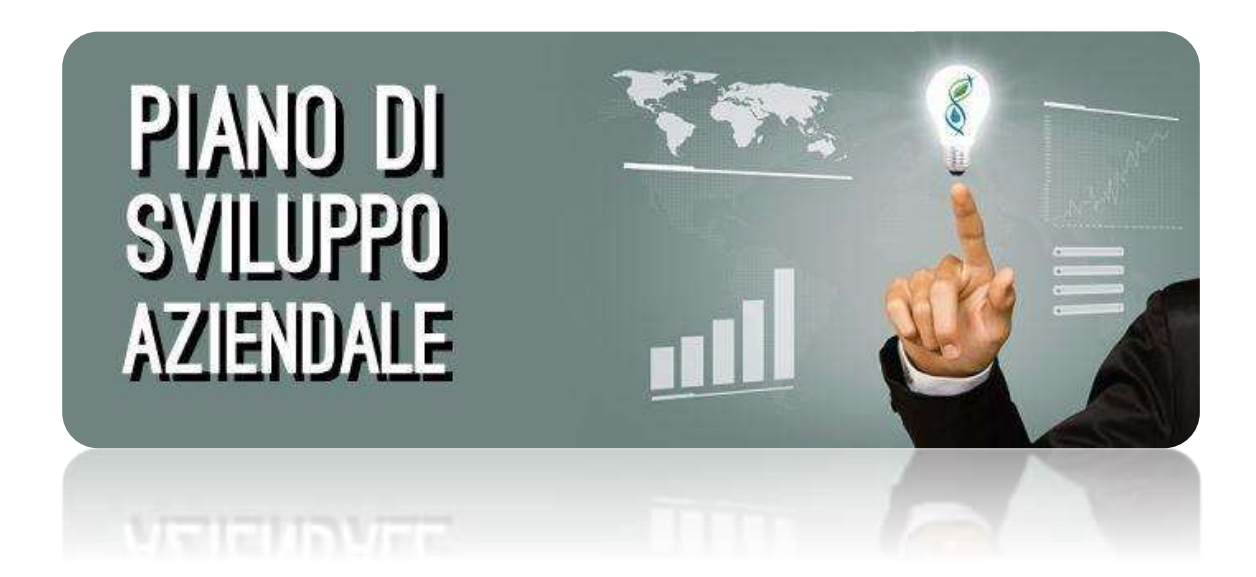

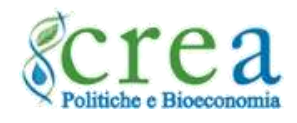

#### Sommario

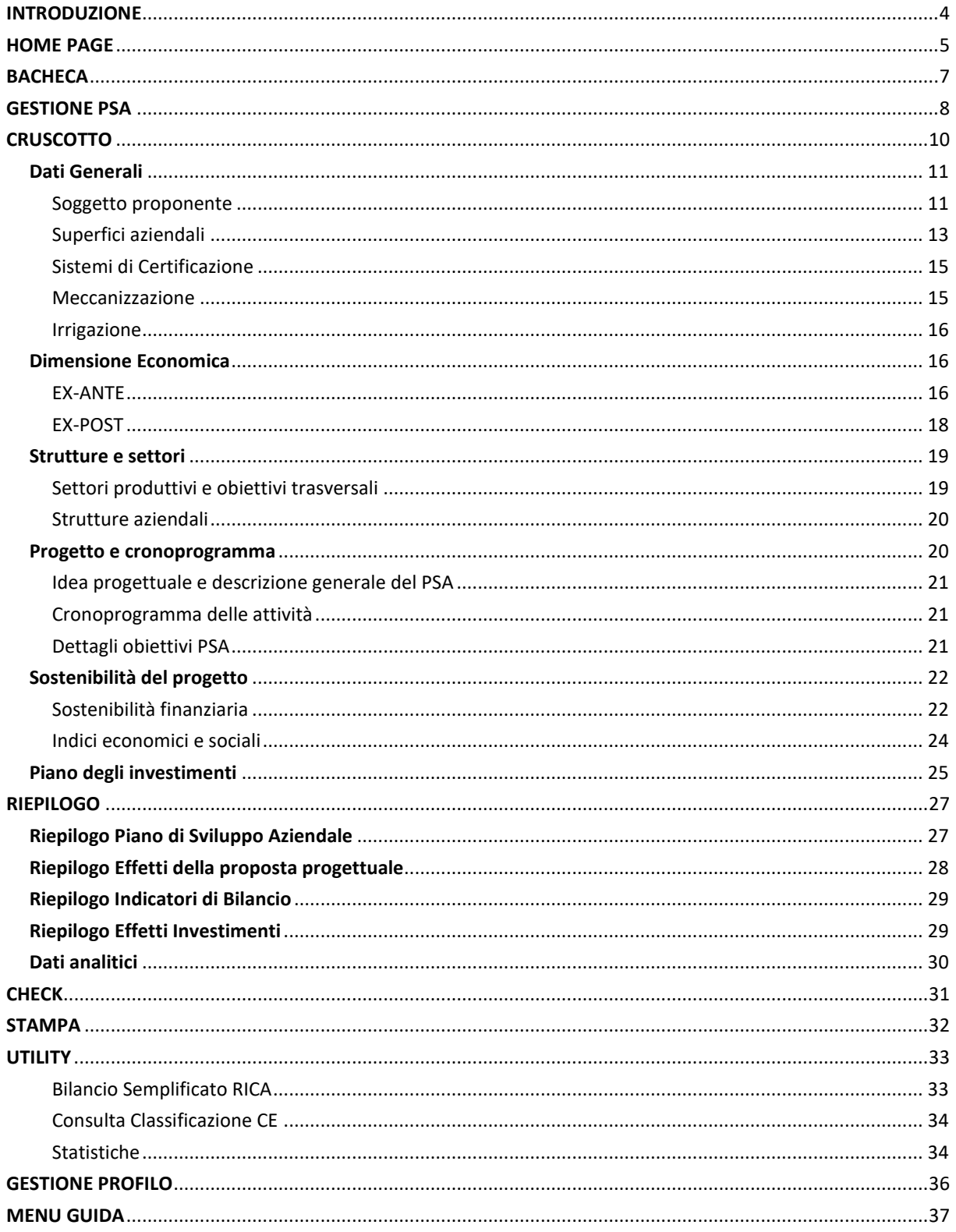

*La presente guida contiene le istruzioni all'uso dell'applicazione PSAWEB Sicilia, sviluppata dal CREA-PB, ed ha lo scopo di fornire un supporto all'utente per comprenderne il funzionamento. L'elaborazione dei testi, anche se curata con scrupolosa attenzione, non può comportare specifiche responsabilità né degli autori né del CREA-PB derivanti dall'utilizzo dell'applicazione web. Le informazioni contenute nella guida possono essere soggette a modifiche senza preavviso. Se non specificato diversamente, ogni riferimento a società, nomi, dati ed indirizzi utilizzati nelle riproduzioni delle schermate e negli esempi è puramente casuale ed ha il solo scopo di illustrare l'uso del prodotto software. Tutti i titoli, le didascalie, i testi, le immagini e quant'altro costituente la presente guida rapida sono di proprietà letteraria ed artistica del CREA-PB.* 

*Autori: C. Di Laora, A. Giampaolo, D. Macaluso, A. Vaccaro.*

*© 2017 Centro di Politiche e bioeconomia del Consiglio per la ricerca in agricoltura e l'analisi dell'economia agraria CREA-PB 00198 Roma Italy - Via Po, 14 Tel +39 06478561* | *E-mail: [rica@crea.gov.it](mailto:rica@crea.gov.it)* |

*Impaginazione elettronica completata nel mese di marzo 2017.* 

## <span id="page-3-0"></span>INTRODUZIONE

L'applicazione PSAWEB Sicilia, realizzata dal Centro di politiche e bioeconomia del CREA a partire da un'applicazione progettata nell'ambito della RICA italiana, è stata sviluppata sulla base di una convenzione tra il Dipartimento Interventi Strutturali dell'Assessorato Regionale dell'Agricoltura, dello Sviluppo Rurale e delle Pesca Mediterranea con il CREA-PB. L'Amministrazione mette a disposizione dei potenziali beneficiari della sottomisura 4.1 del PSR Sicilia 2014-2020 questo strumento per la definizione del Piano Aziendale degli investimenti previsto nella sezione 16.3 delle *Disposizioni attuative parte specifica Sottomisura 4.1 "Sostegno a investimenti delle aziende agricole"*.

Il PSAWEB Sicilia può essere utilizzato, liberamente e gratuitamente, da qualsiasi utente per valutare i progetti di sviluppo aziendale candidati ad essere cofinanziati con il sostegno pubblico del PSR Sicilia 2014-2020. L'operazione di "consegna" del PSA (si veda in proposito il paragrafo **[GESTIONE PSA](#page-7-0)**) è consentita esclusivamente agli utenti che si sono registrati in qualità di Liberi Professionisti abilitati (come specificato nelle *Disposizioni attuative parte specifica Sottomisura 4.1 "Sostegno a investimenti delle aziende agricole"*) che dovranno sottoscrivere, insieme al Rappresentate legale, la stampa finale del PSA.

Il PSAWEB Sicilia consente:

- ai fini della verifica dell'ammissibilità delle domande di aiuto, la determinazione:
	- o della Dimensione Economica dell'azienda, in base alle Produzioni Standard (Reg. CE 1242/2008) e ai coefficienti che la Regione ha adottato per alcuni processi produttivi;
	- o degli indicatori economici e sociali per la valutazione del miglioramento del rendimento globale dell'impresa attraverso il collegamento con l'applicativo Bilancio Semplificato del CREA-PB [\(http://bilanciosemplificatorica.crea.gov.it\)](http://bilanciosemplificatorica.crea.gov.it/);
- la consultazione della classificazione tipologica;
- la valutazione di coerenza dell'iniziativa con le finalità della sottomisura 4.1;
- la descrizione degli elementi strutturali dell'azienda, del programma degli investimenti e degli effetti da questo prodotti.

Per l'utilizzo dell'applicazione, considerate le caratteristiche e le modalità di interazione con gli utenti, è sufficiente avere un minimo di competenze nell'uso del computer. È necessario avere acquisito tutti gli elementi del piano di sviluppo aziendale e degli investimenti per rappresentare attraverso il PSAWEB Sicilia la coerenza e la sostenibilità dell'iniziativa. Per l'immissione dei dati l'utente è supportato sia dall'applicazione con un *wizard* continuo nella fase di data-entry sia attraverso questa breve guida.

## <span id="page-4-0"></span>HOME PAGE

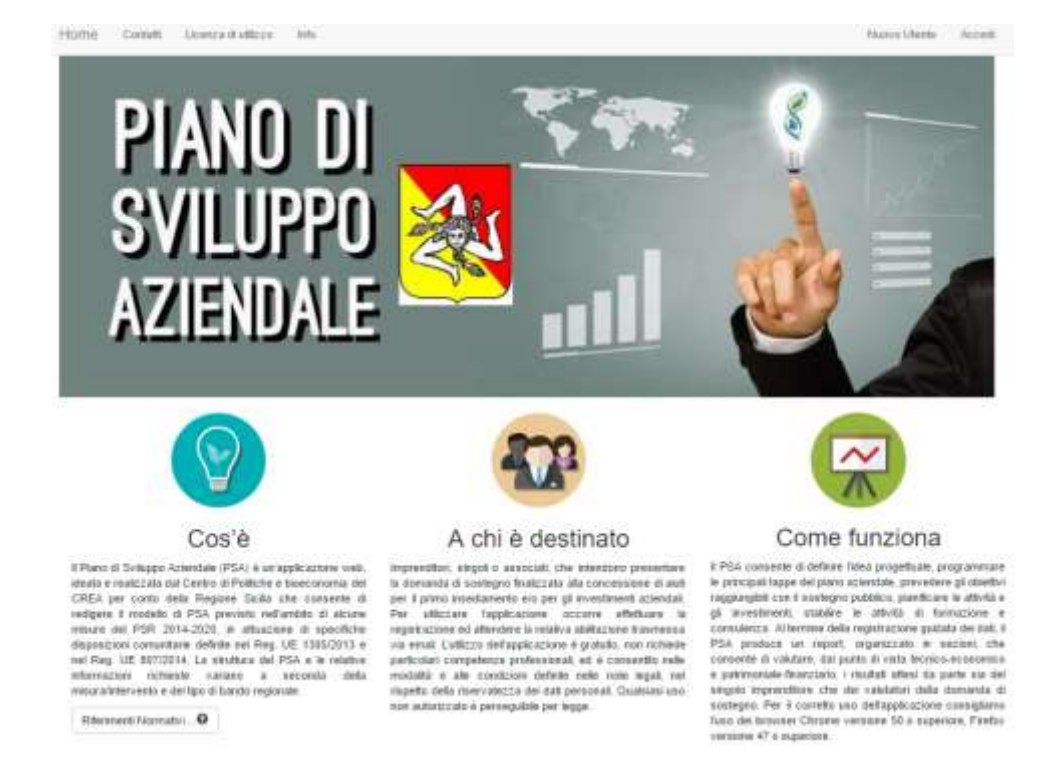

L'immagine sottostante riporta la videata della home page dell'applicazione:

Descrizione dei comandi disponibili nella home page dell'applicazione prima dell'accesso alla stessa.

- **Home**: è il comando, sempre presente nella navigazione all'interno dell'applicazione, che consente di tornare alla pagina inziale.
- **Contatti**: in questa pagina sono riportati i riferimenti ai servizi regionali a cui afferiscono le misure del PSR e i riferimenti del team di sviluppo del CREA-PB che ha realizzato l'applicazione.
- **Licenza di utilizzo**: prima della registrazione nel sistema è importante leggere con attenzione i termini d'uso dell'applicazione. Lo stesso testo della licenza viene proposto al momento della registrazione e deve essere accettato.
- **Info:** in questa pagina sono riportati i riferimenti agli esperti interni ed esterni al CREA che hanno collaborato allo sviluppo e alla manutenzione evolutiva dell'applicazione.
- **Nuovo utente**: cliccando su questa voce di menu viene aperta una schermata attraverso la quale è possibile registrarsi nell'applicazione. Le informazioni richieste riguardano, oltre al nome e cognome, il numero di telefono, l'indirizzo di posta elettronica (digitato correttamente nei due campi), il nome utente (user name) e la password (anch'essa richiesta due volte). Per poter confermare la creazione del nuovo utente, attraverso il pulsante Crea account, bisogna selezionare la casella "Accetta le condizioni" a fianco della quale è disponibile il link per consultare

il testo della licenza d'uso del software. È necessario, inoltre, selezionare la casella "Non sono un robot". Se richiesto, compiere l'azione descritta nella finestra che si apre (es. riconoscimento immagine). La registrazione viene completata solo

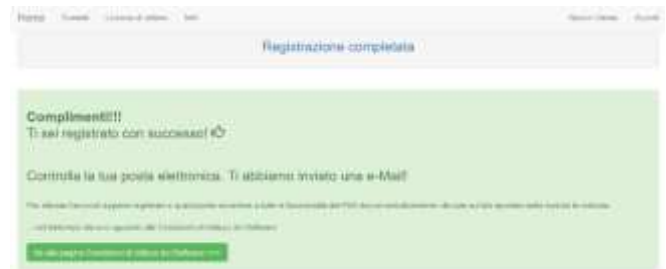

dopo che l'utente risponde, dando quindi conferma, alla email ricevuta all'indirizzo indicato nel modulo di registrazione. È importante **non utilizzare la PEC** come indirizzo di posta elettronica nella fase di registrazione nuovo utente. L'applicazione consente di registrare più account con lo stesso indirizzo di posta elettronica. Tramite la procedura appena descritta viene creato un account standard. I liberi professionisti, per poter consegnare i PSA, una volta entrati nell'applicazione, dovranno **completare il proprio profilo** (come ricordato da apposito messaggio in Bacheca) scegliendo come tipo di utente Libero Professionista o Studio Professionale. A questo scopo vengono richieste le seguenti ulteriori informazioni: Indirizzo, PEC, Ordine/Collegio professionale e numero di iscrizione, Partita IVA. Sono inoltre richiesti, nel caso di professionista che si registra per conto di uno studio professionale, anche i dati relativi a quest'ultimo (denominazione, indirizzo, Partita IVA, PEC). Per ulteriori informazioni relative alla gestione del profilo si veda l'apposito paragrafo di questa guida (**[GESTIONE PROFILO](#page-35-0)**).

> The Mill Proceedings of durchase day PRUS Hellis Riccolorse Process can monetal upperate committee Per ultimare i servizi dal portalo dell' conternare increasto cui te il link non si ages Copia ed Incola sul Browser questa Indiriggo URL W.B. was repondere a questa e-mal/penché proveniente da un indictor non attituto alla inpicata.

- **Accedi:** cliccando su questa voce di menu si accede alla maschera che consente, agli utenti già registrati e abilitati, di autenticarsi. Nel caso non si ricordi la password è possibile recuperarla

cliccando sul comando "Password dimenticata?" Anche da questa maschera è possibile accedere al modulo per la registrazione di un nuovo utente. Come già ricordato, l'applicazione PSAWeb consente di registrare con la stessa email più utenti. Tale funzione può risultare particolarmente utile per gli studi professionali, purché non vengano evidenziati abusi di tale funzionalità. Gli utenti che si registrano e non si attivano oppure non utilizzano l'applicazione per un determinato periodo di tempo vengono cancellati dall'amministratore (vedi Licenza d'uso).

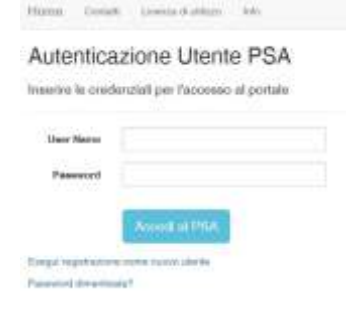

#### **ATTENZIONE**

L'applicazione web PSA è stata ottimizzata per funzionare correttamente sui Sistemi Operativi più diffusi ed aggiornati all'ultima versione disponibile. Occorre verificare che il browser utilizzato sia Internet Explorer ver. 11 o superiore, Chrome ver. 50 o superiore, Firefox ver. 47 o superiore. Assicurarsi inoltre che non vi siano configurazioni o limitazioni derivanti da impostazione da amministratore di rete locale. Per gli altri tipi di browser o per versioni non aggiornate dei precedenti, non viene garantito il corretto funzionamento del programma né il corretto salvataggio dei dati immessi (*vedasi licenza d'uso*).

## <span id="page-6-0"></span>**BACHECA**

Sia al primo accesso che in quelli successivi viene aperta la pagina della **Bacheca** con un breve testo di benvenuto e alcune informazioni sull'applicazione. All'interno della bacheca è disponibile il link che consente di avviare la registrazione di un nuovo PSA. Nella stessa pagina è disponibile il riquadro "**Elenco Messaggi**" dove vengono visualizzati i messaggi relativi agli aggiornamenti dell'applicazione, alla risoluzione di eventuali anomalie, ad altre comunicazioni di servizio o a qualche specifica azione richiesta all'utente (per esempio la necessità di completare il profilo utente).

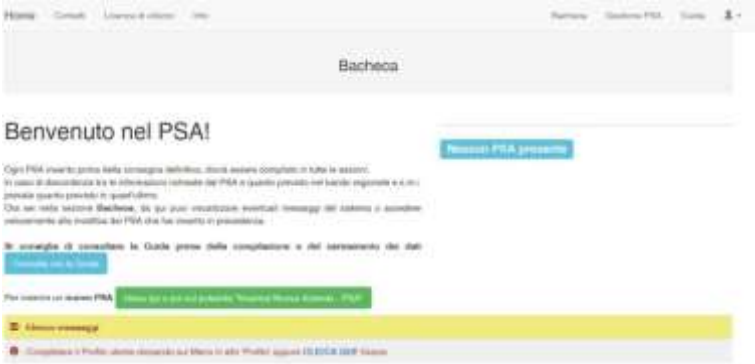

L'applicazione consente allo stesso utente/compilatore di registrare più PSA, in tal caso negli accessi successivi alla registrazione di altri PSA compare il riquadro "**Elenchi PSA**" dove sono elencati i PSA registrati in precedenza. Il tipo di icona posta all'inizio di ogni riga di questo riquadro indica lo stato del PSA, che può essere quindi *aperto* oppure *consegnato*. L'icona posta a fine riga, raffigurata da una penna inclinata, consente, con un click su di essa, di accedere al relativo PSA.

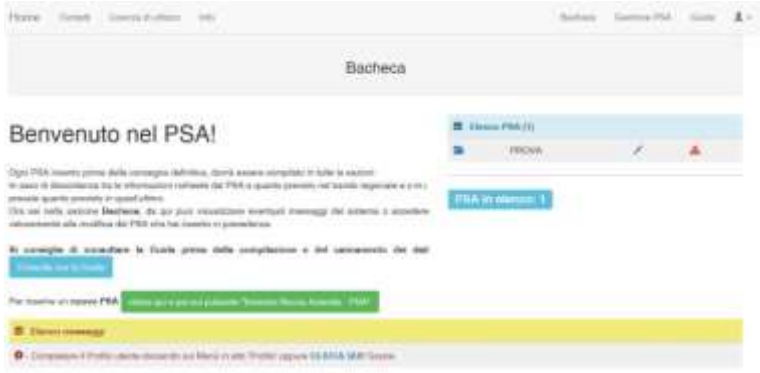

La registrazione di un nuovo PSA può essere avviata anche all'interno della sezione "**Gestione PSA**", che rappresenta quindi la sezione di gestione dei PSA associati all'utente loggato. Cliccando sulla relativa voce del menu principale viene aperta la sezione **Gestione PSA**, dove sono elencati, nel dettaglio, i PSA registrati. Ovviamente al primo accesso nella sezione **Gestione PSA** non vi è alcun PSA elencato. È sufficiente cliccare sul pulsante "**Inserisci nuova Azienda – PSA**" per avviare la procedura guidata per la registrazione del nuovo PSA.

## <span id="page-7-0"></span>GESTIONE PSA

La sezione **Gestione PSA** presenta un riquadro, dove sono elencati gli eventuali PSA registrati, e tramite un pulsante consento l'avvio della registrazione di un nuovo piano.

All'avvio della registrazione di un nuovo PSA (click sul pulsante **Inserisci nuova Azienda – PSA**) viene aperta una maschera nella quale occorre indicare, nell'ordine: la Regione dove è ubicata l'azienda, il tipo di PSA e il bando (al momento della predisposizione della presente guida si tratta semplicemente di confermare l'unica scelta possibile relativa alla Sottomisura 4.1) e confermare la scelta cliccando sul pulsante **Ok**. Le informazioni inserite in questa maschera servono a configurare

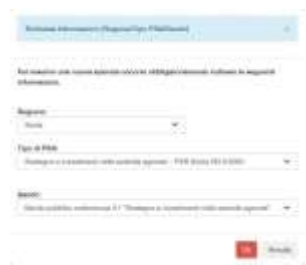

l'applicazione. Tali informazioni vengono salvate definitivamente nel database solo dopo aver salvato i dati nella prima scheda della sezione Dati Generali che si aprirà subito dopo avere confermato la scelta.

Nell'elenco PSA registrati sono riportate le informazioni relative alla ragione sociale dell'azienda agricola, il CUAA, il Comune, il bando regionale e il tipo di PSA selezionato nel primo step della procedura guidata. Nel riquadro dove sono elencati i PSA sono disponibili una serie di pulsanti/icone che rappresentano specifiche funzioni. L'icona posta ad inizio riga indica lo stato del PSA, che può essere **aperto**, **consegnato**, **validato**, **respinto**, **variato**. Alcuni di questi *stati* si attivano in funzione della fase procedurale del bando regionale (ad esempio dopo la scadenza del bando i PSA non possono essere più consegnati) oppure in funzione del profilo utente (lo stato variato si attiva solo in fase di istruttoria).

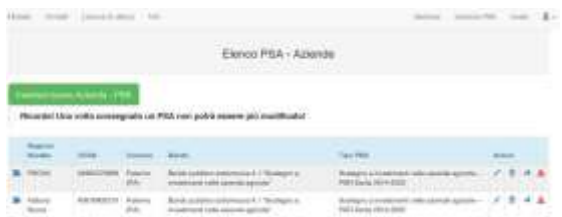

In corrispondenza della colonna *Azioni* vi sono quattro icone. L'icona a forma di penna inclinata consente di **accedere** al PSA; quella simboleggiata dal cestino rappresenta il comando per **cancellare** il relativo PSA; l'icona simboleggiata dall'aereoplanino di carta consente invece di **consegnare** il PSA mentre l'ultima icona (nell'immagine rappresentata da un triangolo rosso) segnala eventuali incongruenze che l'utente dovrà verificare con la procedura "Check". In assenza di incongruenza il triangolo rosso è sostituito da un segno di spunta verde.

La procedura di "consegna" apre una finestra dove viene "rieseguito" il controllo sui dati registrati, e solo nel caso in cui non vi siano errori gravi il PSA può essere consegnato, diversamente tale funzione viene inibita. I PSA consegnati non possono essere cancellati.

#### **ATTENZIONE**

La **Consegna** non consente più la modifica dei dati inseriti. A supporto della corretta compilazione del PSA è disponibile una specifica funzione di test denominata **Check** disponibile all'interno del **Cruscotto**. La funzione di controllo dati implementata all'interno del PSA non rappresenta in alcun modo la verifica formale e di merito sulle informazioni e sui dati registrati dall'utente nel modello di PSA attraverso l'applicazione web. La verifica formale e di merito viene demandata ai servizi e uffici competenti della Regione mentre la responsabilità sul contenuto del PSA ricade integralmente sul Rappresentante Legale.

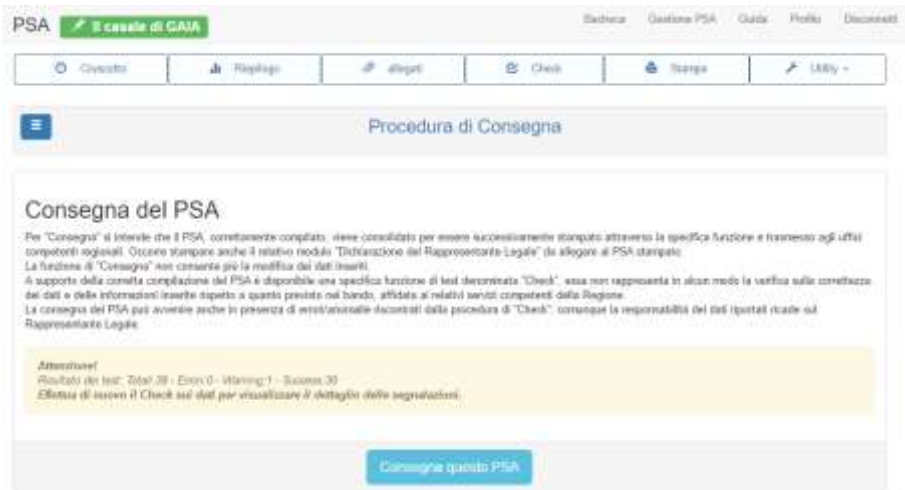

Il PSA può essere consegnato solo se la procedura di verifica non evidenzia alcun **Errore**; è consentita la consegna in presenza di **Avvisi**. Per ulteriori dettagli si veda in proposito il paragrafo **Errore. L'origine riferimento non è stata trovata.**Per **Consegna** si intende che il PSA, correttamente compilato, viene consolidato per essere successivamente stampato attraverso la specifica funzione disponibile all'interno del menu **Stampa** del **Cruscotto**. Occorre stampare e firmare, oltre che il PSA, anche il modulo di **Dichiarazione del Rappresentante Legale**.

## <span id="page-9-0"></span>**CRUSCOTTO**

Il **Cruscotto** rappresenta la sezione principale per la compilazione del PSA. Ad essa si accede cliccando sull'icona a forma di penna disponibile sia nell'elenco dei PSA della Bacheca sia nell'elenco dei PSA della sezione Gestione PSA. Il Cruscotto è la prima voce della barra dei menu, composto da altre quattro voci attraverso le quali si accede alle diverse funzioni di supporto alla gestione dei PSA. Quando si accede al Cruscotto vengono mostrati sei cerchi che rappresentano le relative sezioni del data-entry del PSA. Tali cerchi si presentano completamente colorati di verde quando le informazioni e i dati obbligatori ad essi collegati sono stati registrati, diversamente il cerchio risulta colorato, in tutto o in parte, di rosso. Tale funzionalità consente all'utente di comprendere immediatamente quali sezioni devono essere ancora completate. Occorre comunque precisare che la funzione **Check**, disponibile nella barra dei menu, consente di verificare quali informazioni obbligatorie non sono state correttamente registrate.

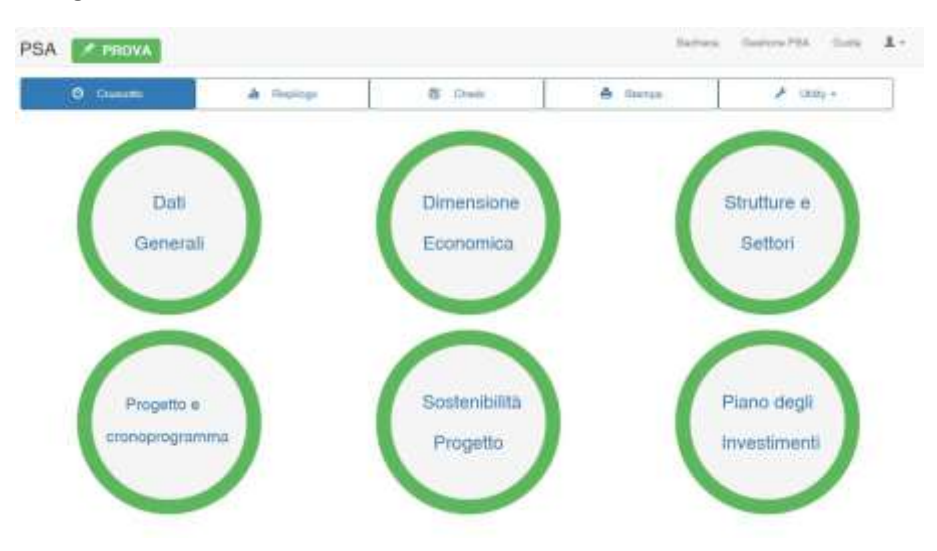

L'applicativo consente, a partire dal cruscotto, di registrare tutti i dati e le informazioni richieste per il progetto di sviluppo aziendale senza soluzione di continuità, confermando, passo dopo passo, i dati inseriti in ogni singola maschera, cliccando sul pulsante **Salva e prosegui** posto sempre in basso a destra. Le sei sezioni del cruscotto comprendono complessivamente 15 schede, alcune obbligatorie e altre facoltative (in funzione delle caratteristiche del piano di sviluppo).

#### **ATTENZIONE**

In alcune schede per inserire i dati viene aperta una piccola maschera (cosiddetta **pop-up**) che si sovrappone alle altre. Per confermare i dati immessi occorre cliccare sul pulsante **OK**. Dopo il click sul pulsante OK, la maschera pop-up viene chiusa, ma i dati non sono ancora salvati nel database, per **completare la registrazione** occorre cliccare sul pulsante **Salva** oppure **Salva e prosegui**. Diversamente, se si abbandona la scheda, i dati vengono persi.

#### <span id="page-10-0"></span>Dati Generali

La maschera dei **Dati generali** può essere aperta cliccando sul relativo cerchio posto nella pagina del **Cruscotto**. La sezione è articolata in cinque schede (Soggetto proponente, Superfici aziendali, Sistemi di certificazione, Meccanizzazioni, Irrigazione) poste nella barra orizzontale come illustrato nella figura sottostante. Per default le sotto-schede vengono proposte tutte aperte. Cliccando sulle intestazione della sotto-scheda viene alternativamente compressa ed espansa.

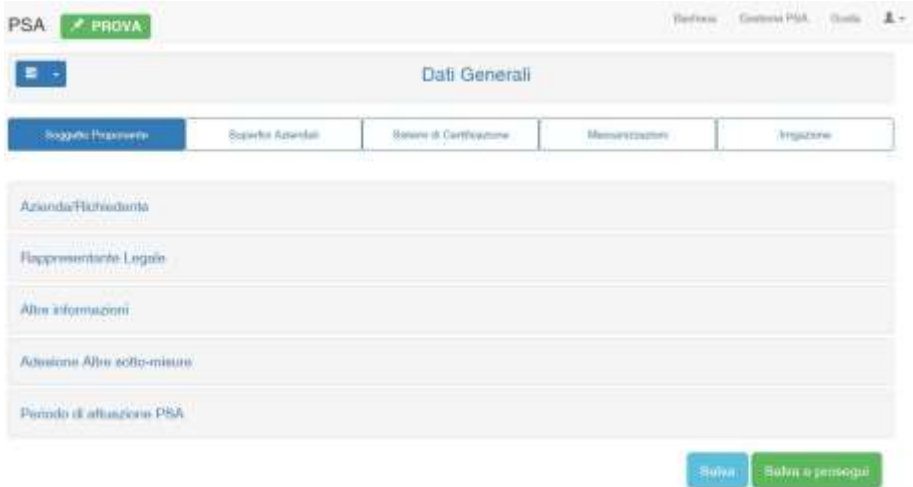

Di queste cinque schede è obbligatoria la compilazione delle prime due, mentre le schede Sistemi di Certificazione, Meccanizzazione e Irrigazione sono facoltative e vanno compilate in funzione delle caratteristiche dell'azienda, delle attività programmate e del progetto imprenditoriale. Ad esempio se nella sotto-scheda "Altre informazioni" viene indicato che il progetto è solo per macchine ed attrezzature, allora la scheda Meccanizzazione deve essere compilata. Oppure se nella scheda "Superfici aziendali" sono state registrate le superfici irrigate allora la scheda Irrigazione deve essere compilata.

#### <span id="page-10-1"></span>Soggetto proponente

In questa scheda vanno registrati alcuni dati relativi al richiedente il sostegno all'investimento (l'imprenditore agricolo nelle sue diverse forme giuridiche) e all'azienda agricola (unità tecnica).

Nella sotto-scheda **Azienda/Richiedente** devono esser registrate la *ragione sociale*, il *CUAA***,** il *Comune* dove è ubicata l'azienda, il *Telefono***,** l'indirizzo *Email* **e** *PEC* del richiedente/azienda, la **Forma giuridica**  e **Forma di Conduzione, la P.IVA, il** *Codice domanda di sostegno (***domanda AGEA)***,* **il** *numero di Fascicolo aziendale* **(ultimo validato), il Genere** del richiedente, il **Titolo di studio**, l'eventuale titolo di **IAP** o eventuale adesione ad un'**Associazione di produttori***.* Il CUAA e il nr. del Fascicolo aziendale rappresentano la chiave di collegamento con il SIAN.

I dati della sotto-scheda **Rappresentante Legale** vengono utilizzati non solo per la verifica rispetto all'eventuale domanda di sostegno presentata sul gestionale dell'Organismo Pagatore, ma rappresentano i dati che alimentano la scheda *Dichiarazione del rappresentante legale* disponibile nella sezione Stampa (modulo da stampare, firmare ed allegare al report del PSA per l'invio alla Regione).

#### **ATTENZIONE**

Per gli utenti che utilizzano l'applicazione Bilanciosemplificato del CREA-PB devono assicurarsi che il CUAA registrato in questa sotto-scheda del PSA sia lo stesso di quello registrato nella maschera dell'anagrafica del Bilanciosempliciato. Infatti per importare i dati del Bilancio nel PSA, la chiave è rappresentata dal CUAA e dal codice azienda, entrambe le informazioni sono disponibili all'interno dell'applicativo BS. [\(http://bilanciosemplificatorica.crea.gov.it](http://bilanciosemplificatorica.crea.gov.it/) )

Nella sotto-scheda **Altre informazioni** deve essere indicato il Regime contabile (ordinario o semplificato), il tipo di conduzione dell'azienda (se con solo attività principale o se l'attività è integrata con altre attività aziendali), se l'investimento oggetto del PSA prevede esclusivamente l'acquisto di Macchine e attrezzature, se contempla cioè esclusivamente le voci di spesa "Macchine ed attrezzature agricole per coltivazione" e/o "Macchine ed attrezzature agricole per allevamenti" e le relative "Spese generali" e/o "Investimenti immateriali" ad essi riconducibili.

Nella sotto-scheda **Adesione altre sotto-misure** devono essere indicate le altre sotto-misure del PSR 2014-2020 le quali l'azienda/il richiedente ha presentato domanda di adesione ad altri bandi.

Nella sotto-scheda **Periodo di attuazione** del PSA devono essere indicate le date presunte di avvio e di conclusione del PSA, secondo quanto previsto nelle *Disposizioni attuative parte specifica Sottomisura 4.1 "Sostegno a investimenti delle aziende agricole"*.

Come regola generale, le singole sotto-schede possono essere aperte (esplose) oppure chiuse (compresse) cliccando alternativamente sul nome della stessa. Per muoversi tra i campi delle sottoschede è sufficiente utilizzare il tasto *Tabulatore* (per andare avanti di un campo) oppure la combinazione dei tasti *Shift+Tab* per portare il cursore nel campo appena precedente. Tale regola vale anche per le altre schede del Cruscotto.

Al termine dell'immissione dei dati occorre cliccare sul pulsante Salva per salvare i dati nel database. Se non si clicca sul pulsante **Salva** o **Salva e prosegui** e si abbandona la scheda oppure si utilizza il pulsante/comando Indietro del proprio Browser (oppure il tasto Indietro della tastiera), *i dati vengono persi.* Al momento del salvataggio, sia che si utilizzi il pulsante Salva o quello Salva e prosegui, l'applicazione verifica che tutti i dati obbligatori siano stati inseriti correttamente. In caso contrario viene visualizzato un messaggio di errore (testo rosso in un casella rosa) posto sotto il titolo della sottoscheda. La differenza tra il pulsante **Salva** e il pulsante **Salva e prosegui** consiste nel fatto che cliccando sul primo si resta nella stessa scheda, mentre cliccando sul secondo, se non vi sono errori, vengono salvati i dati e viene aperta la scheda successiva, nel caso specifico la scheda successiva della sezione **Dati Generali** ossia quella relativa alle **Superfici aziendali**.

#### <span id="page-12-0"></span>Superfici aziendali

In questa scheda devono essere registrate le superfici aziendali raggruppate in funzione della tipologia, del titolo di possesso, della loro ubicazione territoriale, ecc.

Per ciascuna tipologia deve essere registrata la relativa dimensione, in ettari e are, sia prima (ex-ante) che a conclusione del piano (ex-post). Per registrare una superficie occorre cliccare sull'icona a forma di penna inclinata posta a fine riga, che apre la **maschera pop-up** dove inserire le relative superfici espresse in ettari e are. Le are vanno divise dagli ettari con il punto oppure con la virgola (ad esempio 10 ettari e 15 are può essere editato come 10.15 oppure 10,15), sarà l'applicazione a gestire i separatori di decimali. Il livello massimo di dettaglio è quindi 1 ara (100 mq).

Ovviamente la SAU non può essere superiore alla SAT. Se non si compilano la SAT, la SAU e le superfici per titolo di possesso sia ex-ante sia

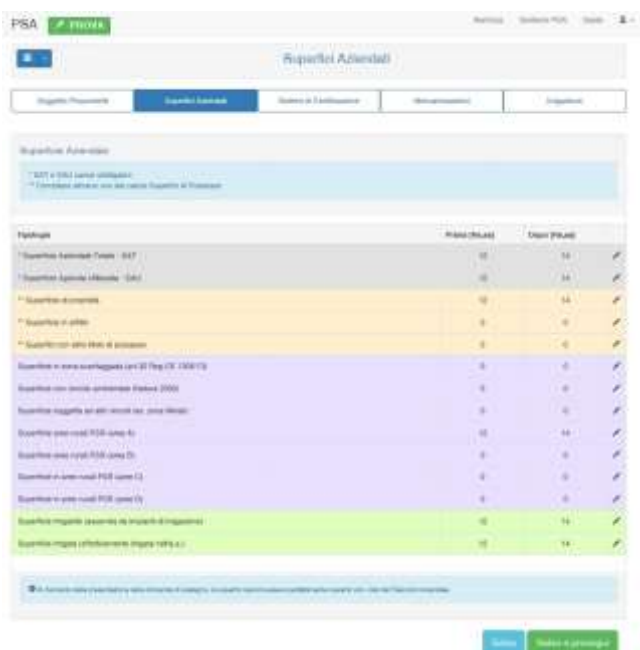

ex-post i dati non vengono salvati, tutte le altre righe sono facoltative (la loro compilazione varia in funzione dell'ubicazione dei terreni aziendali). *È importate inserire correttamente i dati obbligatori altrimenti non è possibile proseguire oppure le informazioni non vengono memorizzate correttamente nel database*.

I totali delle superfici distinti per titolo di possesso, sia in ex-ante che in ex-post, devono essere uguali alla relativa SAT ex-ante ed ex-post. In funzione dei vincoli ambientali dove sono ubicati i terreni aziendali occorre registrare le superfici in corrispondenza delle relative categorie. Naturalmente ogni singola categoria di superficie in zone con vincoli non può essere superiore alla SAT. Nelle righe Superficie in aree rurali PSR deve essere registrata la superficie agricola ricadente nei comuni classificati secondo l'allegato 6 del PSR Sicilia 2014-2020. Il totale delle superfici agricole (SAU) distinte per area rurale non può essere superiore alla SAU aziendale. Per modificare i dati inseriti è sufficiente cliccare in corrispondenza del valore da modificare presente nella maschere delle superfici aziendali. Ricordandosi ovviamente di Salvare i dati modificati. A volte quando si accede a questa scheda le righe non vengono immediatamente visualizzate, in questo caso è sufficiente premere il **tasto F5** per ricaricare la pagina web.

Se l'azienda in fase di avvio del piano dispone di impianti di irrigazione che asserviscono tutta o quota parte della superficie aziendale, deve essere registrata la relativa Superficie irrigabile, indipendentemente dal fatto che nell'annata agraria di riferimento viene effettivamente irrigata. La superficie irrigata rappresenta la superficie effettivamente irrigata nell'annata agraria di riferimento. Ovviamente la superficie irrigata non può essere superiore alla superficie irrigabile. Se si registrano le superfici irrigate occorre compilare la maschera **Irrigazione** di questa sezione.

In fase di salvataggio di questa scheda vengono eseguiti alcuni controlli formali sulla corretta registrazione dei dati obbligatori. La mancata registrazione di uno o più dati obbligatori viene

#### ATTENZIONE

Come regola generale dell'applicazione, finché non viene cliccato il pulsante **Salva** o **Salva e prosegui** i dati restano a video e non vengono salvati. Il **pulsante OK**, presente nelle maschere pop-up, non salva i dati nel database, consente solo di aggiungere gli stessi nella relativa scheda. Non utilizzare mai i comandi **Avanti** e **Indietro** del Browser per muoversi tra le sezioni dell'applicazione. Per muoversi tra le sezioni dell'applicazione occorre cliccare sulle voci della barra dei menu oppure

sul pulsante **(2008)**, posto in alto a sinistra. Questo pulsante consente di accedere sia al cruscotto che, tramite il menu a tendina, alle diverse sezioni dell'applicazione. Tale regola vale per tutte le schede, sia per quelle dedicate alla registrazione dei dati sia per quelle utilizzate per la visualizzazione dei riepiloghi. Cliccando anche sul nome dell'azienda posta in alto a sinistra (in una casellina verde) si accede al Cruscotto.

visualizzata in un specifico messaggio a video posto in alto nella scheda (ad es. "*Valorizzare le superfici in elenco*"). Se ci sono errori cliccando sul pulsante **Salva e prosegui** non viene aperta la scheda successiva. Nel caso in cui, invece, tutti i dati obbligatori (SAT, SAU e superfici per titolo di possesso) sono stati registrati correttamente sia per l'ex-ante che per l'ex-post, dopo il click sul pulsante Salva viene visualizzato un messaggio posto nella parte alta della scheda ("*Salvataggio eseguito con successo!*").

La SAU ex-post registrata in questa scheda viene utilizzata per calcolare alcuni indici economici nel report del riepilogo del PSA. Con la funzione "**Check**" viene verificato che la SAU registrata in questa scheda nella colonna ex-ante e nella colonna ex-post, non sia inferiore alla SAU calcolata nelle due schede rispettivamente ex-ante ed ex-post della sezione Dimensione Economica. È importate, se ricorre il caso, descrivere le modalità di ampliamento della maglia aziendale, le motivazioni e l'obiettivo da perseguire con il piano. In particolare, nella sezione Progetto e cronoprogramma, nel riquadro Obiettivi economici e produttivi della scheda Dettagli obiettivi PSA è opportuno indicare le superfici (comune, foglio e particella) dove vengono realizzati gli investimenti materiali.

#### **ATTENZIONE**

La mancata registrazione della SAT, SAU e le relative superfici distinte per titolo di possesso, sia per la colonna Ex-ante che Ex-post, non rende possibile né eseguire i test né consultare i riepiloghi né stampare i report finali del PSA. Se non viene visualizzata la maschera provare ad uscire dall'applicativo, chiudere il browser e riaprire. Assicurarsi di aver installato il browser consigliato e aggiornato all'ultima versione.

#### <span id="page-14-0"></span>Sistemi di Certificazione

In questa Scheda dei Dati Generali occorre registrare l'eventuale adozione, sia prima dell'avvio che a conclusione del piano, di sistemi di certificazione di processo e di prodotto. Le altre tipologie di certificazioni incluse nella voce "Altro" sono riportate in fondo alla scheda.

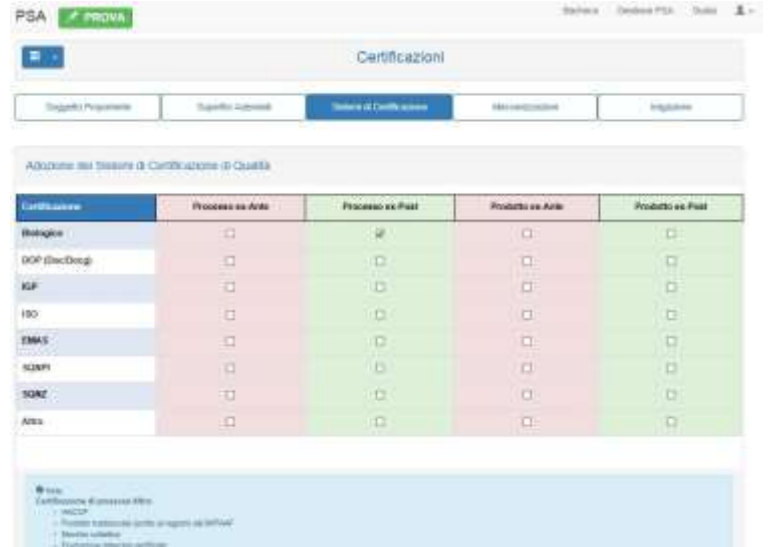

Modalità, tempi e caratteristiche dei sistemi di certificazioni in uso o che si prevede di acquisire nel corso del PSA dovrebbero essere descritti nelle sezioni dedicate alla descrizione del progetto e degli obiettivi. Le modalità di funzionamento della maschera sono molto semplici: basterà selezionare le caselle interessate e poi confermare la scelta cliccando sul pulsante Salva oppure Salva e prosegui.

#### <span id="page-14-1"></span>Meccanizzazione

In questa scheda deve essere registrato, se è il caso, il numero e la relativa potenza dei **Trattori** e/o delle **Macchine motrici semoventi** presenti all'avvio del piano (ex-ante) oppure a conclusione dello stesso (ex-post).

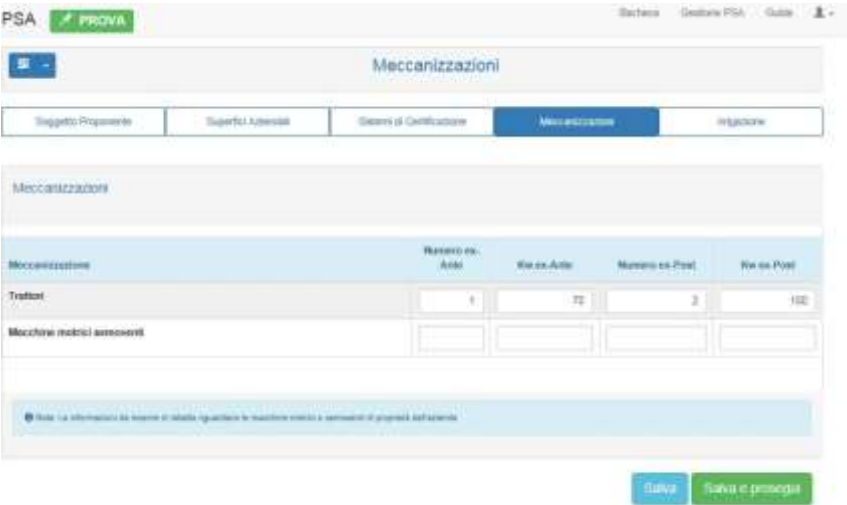

#### <span id="page-15-0"></span>Irrigazione

In quest'ultima scheda devono essere registrate le fonti di approvvigionamento (aziendale, consortile, mista) e la modalità di distribuzione prevalente, prima e dopo l'investimento.

Essendo questa l'ultima scheda della sezione Dati Generali, se si clicca sul pulsante **Salva e prosegui**, viene aperta la prima scheda della successiva sezione **Dimensione Economica**.

#### <span id="page-15-1"></span>Dimensione Economica

Questa sezione consente la raccolta dei dati relativi al riparto colturale, alla consistenza degli allevamenti e alle altre attività aziendali (cosiddette attività connesse), presenti sia all'avvio che a conclusione del PSA. Nella parte alta sono presenti le due Schede per inserire i dati in **Ex-Ante** e in **Ex-Post**. Ognuna di queste Schede è a sua volta suddivisa in due sotto-schede, la prima, obbligatoria, intitolata **Piano colturale e consistenza allevamenti** la seconda, facoltativa, denominata **Altre attività aziendali** che raccoglie invece l'elenco delle **altre attività aziendali**. Per ogni sezione deve essere indicato, obbligatoriamente, il **Periodo di riferimento**, ad esempio l'annata agraria o l'anno solare a cui si riferiscono i dati inseriti nelle relative sotto-schede. Se non viene indicato il periodo di riferimento i dati della scheda non vengono salvati nel database dell'applicazione e i dati vengono persi.

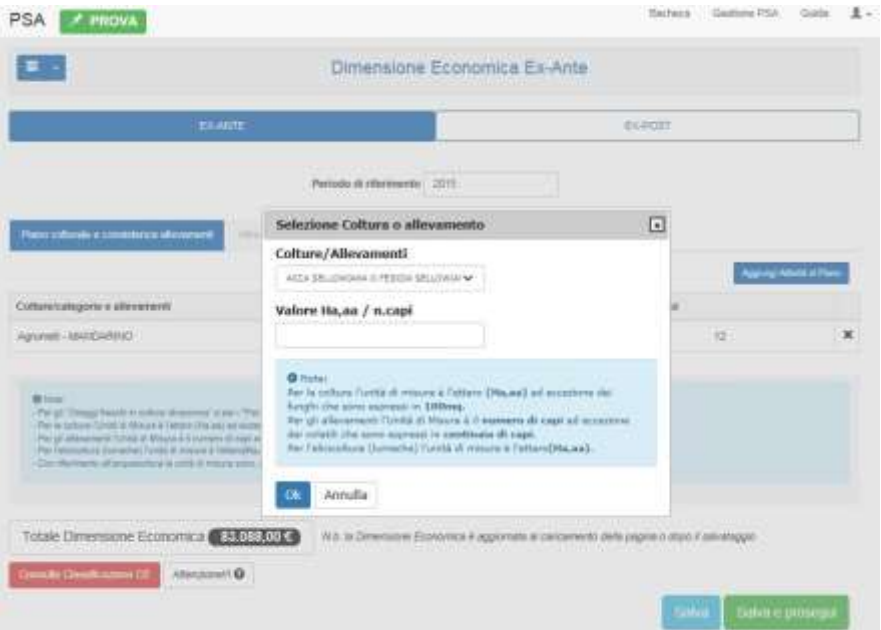

#### <span id="page-15-2"></span>EX-ANTE

I dati del **piano colturale e della consistenza degli allevamenti** devono essere inseriti cliccando sul pulsante **Aggiungi Attività al Piano**. Nella pop-up che viene aperta occorre selezionare la coltura o la categoria di allevamento che si intende registrare. Non è necessario digitare o memorizzare alcun codice, è sufficiente digitare le prime lettere della voce ricercata e dall'elenco vengono proposte le voci ad esse corrispondenti. La ricerca viene effettuata, per le colture, sulla denominazione utilizzata nel Fascicolo aziendale. Digitando le prime lettere della voce ricerca le prime occorrenze che iniziano con tali lettere vengono proposte per essere selezionata quella ricercata.

L'elenco delle colture e degli allevamenti per il calcolo della Dimensione Economica può essere consultato e scaricato dal menu Guida, sia in formato pdf che in formato xls. Ad ogni utilizzo vegetale e categoria di allevamento è associato il coefficiente di Produzione Standard unitario come da Regolamento CE 1242/2008; a questi si aggiungono alcuni processi produttivi non contemplati dal suddetto regolamento e che la Regione ha stabilito di utilizzare ai fini del calcolo della Dimensione economica aziendale (cosiddetto potenziale produttivo). Per potere inserire un'attività occorre cliccare sul pulsante **Aggiungi attività al Piano,** selezionare la voce ricercata e inserire la relativa dimensione. Per le colture va inserita la superficie espressa in ettari e are (valori separati dal punto o dalla virgola; non sono ammessi numeri formattati con più punti o virgole, ad esempio un numero formattato 10.15.12 non è ammesso, produce un errore oppure non viene salvato) ad eccezione dei funghi la cui superficie deve essere espressa in 100 mq. Per gli allevamenti l'unità di misura è il numero di capi, ad eccezione degli avicoli che sono espressi in centinaia di capi, le Api in nr. di arnie, l'Acquacoltura – Specie eurialine (tutte le tipologie) in metri cubi e la Mitilicoltura in metri lineari. Per maggiori dettagli sulla definizione di Produzioni Standard consultare la **nota metodologica** disponibile nella pagina Guida dell'applicazione.

Una volta inseriti i dati relativi all'attività occorre cliccare sul pulsante **OK** per aggiungere la nuova riga alla maschera sottostante al pop-up. È possibile continuare con l'aggiunta di nuove attività/righe cliccando di nuovo sul pulsante **Aggiungi Attività al Piano** oppure decidere di cliccare sul pulsante **Salva** ad ogni inserimento di riga (il click sul pulsante OK non salva i dati nel database ma li aggiunge momentaneamente nella tabella a video). Una volta inserita l'ultima attività/riga si può scegliere di cliccare sul pulsante **Salva e prosegui** per andare nell'altra sotto-scheda dell'Ex-Ante oppure si può cliccare sul pulsante **Salva** restando sulla stessa maschera, e successivamente scegliere se andare o meno, essendo facoltativa la sua compilazione, nella sotto-scheda Altre attività aziendali.

Dopo il salvataggio dei dati, nella parte bassa della pagina viene riportato il valore totale in euro della Dimensione Economica delle attività fino a quel momento registrate. È possibile, inoltre, attraverso l'apposito pulsante, anch'esso posto nella parte bassa della pagina, consultare la Classificazione Tipologica CE (come da Reg. CE 1242/2008). È necessario precisare che il valore della Dimensione Economica calcolato in questa maschera potrebbe non corrispondere con il risultato della Classificazione Tipologica UE qualora siano state inserite attività non previste dal Reg. CE 1242/2008 e alle quali l'Amministrazione ha stimato specifici coefficienti per il territorio regionale.

La sotto-scheda **Altre attività aziendali** si presenta con l'elenco delle principali attività connesse che l'azienda offre e realizza al momento dell'avvio del piano di sviluppo aziendale. Come da disposizioni attuative, **ai** 

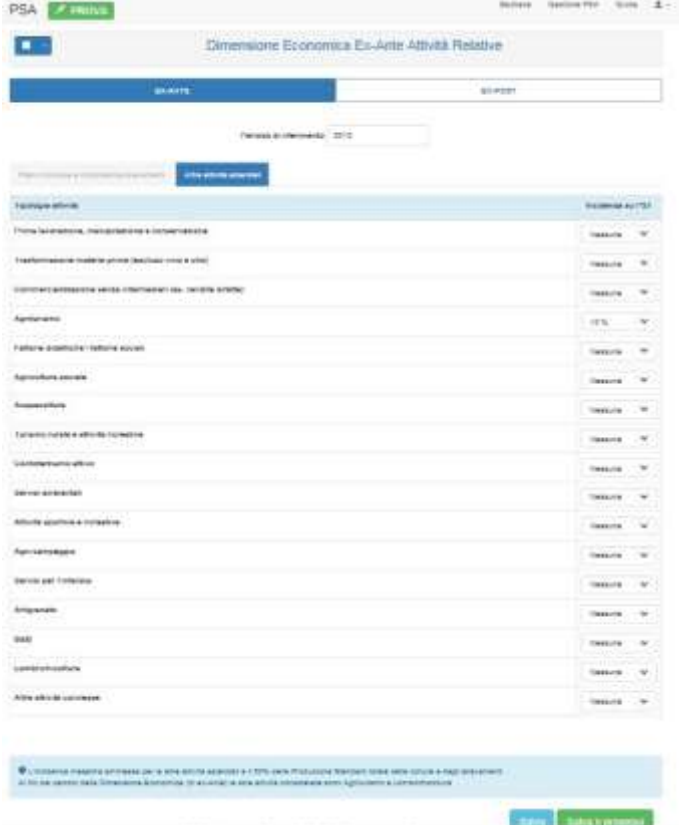

**fini del calcolo della Dimensione economica ex-ante, vengono prese in considerazione le sole attività di Agriturismo e Lombrichicoltura per le quali la percentuale massima di attribuzione non può superare rispettivamente il 10% e il 5%**. Tutte le altre attività, ancorché non concorrenti al calcolo della dimensione economica, possono essere indicate dall'utente a titolo informativo.

Il funzionamento è molto semplice, in corrispondenza della attività selezionata bisognerà indicare la percentuale di incidenza sulla Produzione Standard Totale Aziendale e successivamente, terminato l'inserimento dei dati, sul pulsante **Salva,** per restare sulla maschera, oppure sul pulsante **Salva e prosegui** per andare direttamente alla scheda Ex-Post.

#### <span id="page-17-0"></span>EX-POST

Le due sotto-schede dell'**Ex-Post** sono identiche a quelle dell'**Ex-Ante**, sia nella struttura che nel funzionamento. In questa pagina, rispetto alla precedente, è disponibile, in alto a sinistra, il pulsante **Importa attività da Ex-Ante** cliccando sul quale vengono importate le colture e gli allevamenti registrati nella scheda Ex-Ante. Dopo il click appare un messaggio di conferma.

**Concorrono al calcolo della dimensione economica ex post esclusivamente le Altre attività aziendali derivanti dall'investimento**. Nella fase di calcolo l'incidenza massima complessiva, indipendentemente dalle voci selezionate, viene limitata al 50% sul valore della D.E. aziendale, ovvero la D.E. calcolata sulla base del riparto colturale e della consistenza degli allevamenti viene incrementata in funzione delle altre attività aziendali praticate in azienda fino ad un massimo del cinquanta percento.

La dimensione economica aziendale, con o senza le attività connesse, e le relative giornate di lavoro all'avvio (ex-ante) e a conclusione (ex-post) del piano sono esposte nel grafico a linee disponibile nella voce **Statistiche** del menu **Utility**.

#### **ATTENZIONE**

Le informazioni registrate nelle quattro sotto-schede sono fondamentali per determinare sia la Dimensione economica minima quale requisito di accesso alla sottomisura 4.1 (ex ante) che quella che ne deriva a seguito dell'intervento (ex post) per consentire la verifica di quanto previsto dalle *Disposizioni attuative parte specifica Sottomisura 4.1 "Sostegno a investimenti delle aziende agricole"*. I valori così determinati vengono riproposti anche nel Riepilogo PSA.

#### <span id="page-18-0"></span>Strutture e settori

Questa sezione, obbligatoria, è articolata in due schede. La prima, denominata **Settori produttivi e obiettivi trasversali**, la seconda è intitolata **Strutture aziendali**.

#### <span id="page-18-1"></span>Settori produttivi e obiettivi trasversali

La scheda presenta una tabella a matrice, nelle cui righe sono riportati i settori produttivi a cui si riferisce il piano di sviluppo aziendale, mentre le colonne rappresentano i macro obiettivi trasversali della politica dello sviluppo rurale dell'UE (Ambiente, Competitività, Innovazione, Qualità).

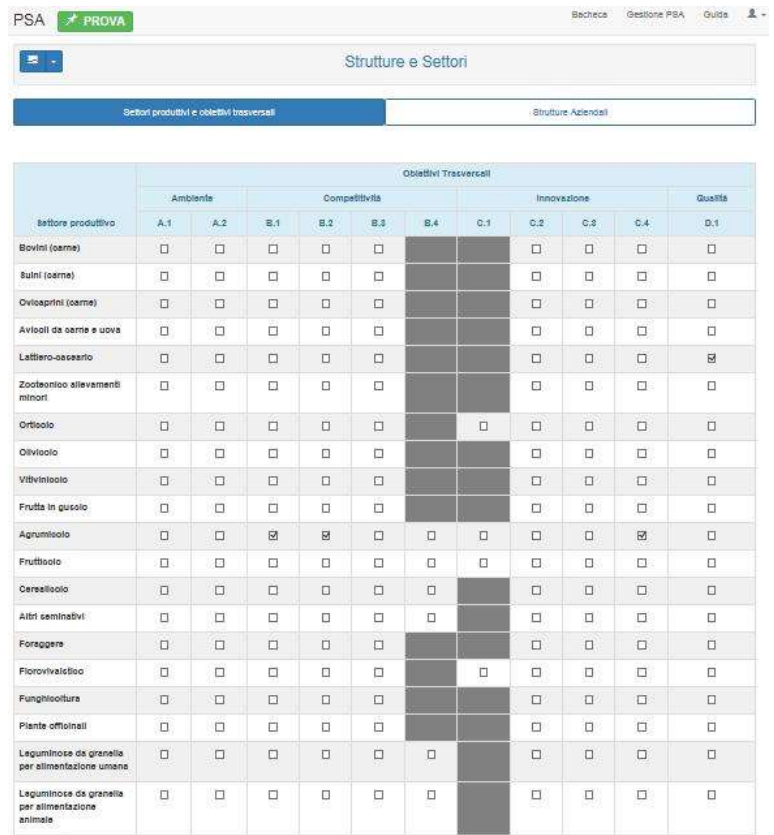

In corrispondenza di ciascun obiettivo trasversale sono indicati gli obiettivi specifici della sottomisura 4.1. L'utente dovrà selezionare le caselle relative agli obiettivi specifici intercettati dal programma di investimento. Possono essere indicati più obiettivi trasversali e più obiettivi specifici per ciascuno di questi ultimi. E' bene precisare che ciascuna voce di spesa del programma di investimenti può comunque concorrere al raggiungimento di un singolo obiettivo specifico, ovvero quello prevalente.

Mentre per la scelta del settore di intervento non vi sono particolari controlli formali, anche rispetto all'ordinamento tecnico economico, la scelta degli obiettivi trasversali e specifici viene verificata rispetto a quelli indicati nel piano degli investimenti. Infatti un test evidenzia l'eventuale incoerenza tra gli obiettivi indicati in questa pagina (limitata all'obiettivo trasversale, rappresentato dalle lettere A, B, C e D) e gli effetti registrati nella maschera del piano degli investimenti.

L'inserimento dei dati è particolarmente semplice e veloce, è sufficiente selezionare uno o più obiettivi per il settore o per i settori di intervento del piano di sviluppo aziendale. Per registrare i dati nel

database occorre cliccare sul pulsante **Salva** oppure **Salva e prosegui**. Cliccando su quest'ultimo vengono salvati i dati e viene aperta l'altra scheda di questa sezione.

#### <span id="page-19-0"></span>Strutture aziendali

La compilazione di questa scheda è obbligatoria. Essa è composta da quattro box descrittivi relativi a:

Localizzazione, base aziendale e ordinamento colturale

In questo box, ad integrazione delle informazioni riportate nel Bilancio Semplificato o nel bilancio cartaceo (per le aziende soggette all'obbligo del deposito), dovrà essere descritta la base aziendale, la localizzazione, le caratteristiche pedoclimatiche, l'ordinamento colturale, riportando informazioni congruenti con il fascicolo aziendale di riferimento e specificando quale di queste componenti è eventualmente oggetto di investimento.

Fabbricati e manufatti

In questo box andranno descritte le caratteristiche e lo stato d'uso dei fabbricati, ivi compresi i magazzini, i ricoveri, i silos, le concimaie, ecc. specificando se sono oggetto di investimento.

Impianti fissi e mobili

In questo box andranno descritte le caratteristiche e lo stato d'uso degli impianti fissi quali ad esempio gli impianti irrigui, le coltivazioni poliennali, le recinzioni, i laghetti specificando se sono oggetto di investimento.

Macchine e Attrezzi

In questo box andranno descritte le caratteristiche e lo stato d'uso delle macchine e delle attrezzature in dotazione all'azienda specificando se sono oggetto di investimento.

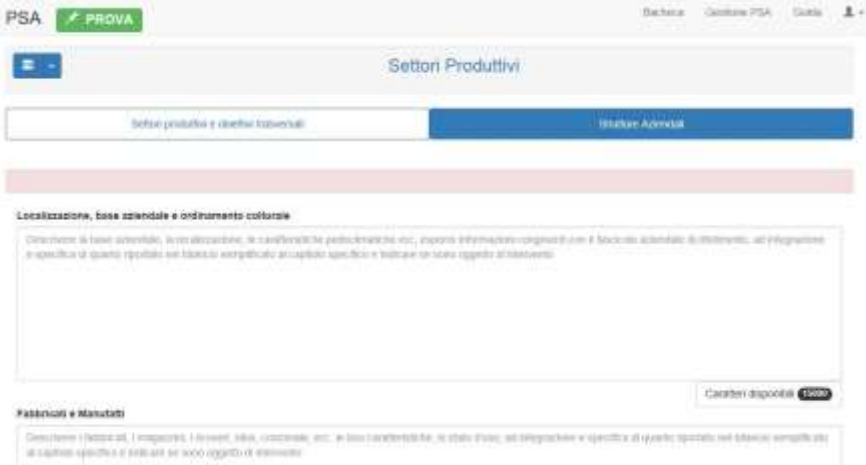

#### <span id="page-19-1"></span>Progetto e cronoprogramma

In questa sezione deve essere riportata la descrizione dell'idea progettuale, la descrizione generale del piano di sviluppo aziendale, quella del cronoprogramma delle principali tappe del PSA e una descrizione dettagliata degli obiettivi del PSA. La maschera di questa sezione è articolata in tre schede.

#### <span id="page-20-0"></span>Idea progettuale e descrizione generale del PSA

Nel riquadro, che può essere compresso o espanso cliccando sul titolo, deve essere descritto il progetto nel suo complesso, gli obiettivi generali, le principali azioni di collegamento tra attività ed investimenti e gli effetti attesi.

Nel riquadro è possibile incollare anche il testo copiato ad esempio da un file doc o da altro file. Il testo incollato non mantiene la formattazione originale. Inoltre non è possibile incollare o inserire immagini, tabelle o altri oggetti grafici. Essendo tale descrizione obbligatoria è previsto un controllo sul numero **minimo** di caratteri da inserire, fissato a **500 caratteri** (spazi compresi) su un **massimo** di **20.000 caratteri**. Il contatore posto in basso a destra del riquadro, aggiornato durante la digitazione del testo, mostra il numero di caratteri ancora disponibili.

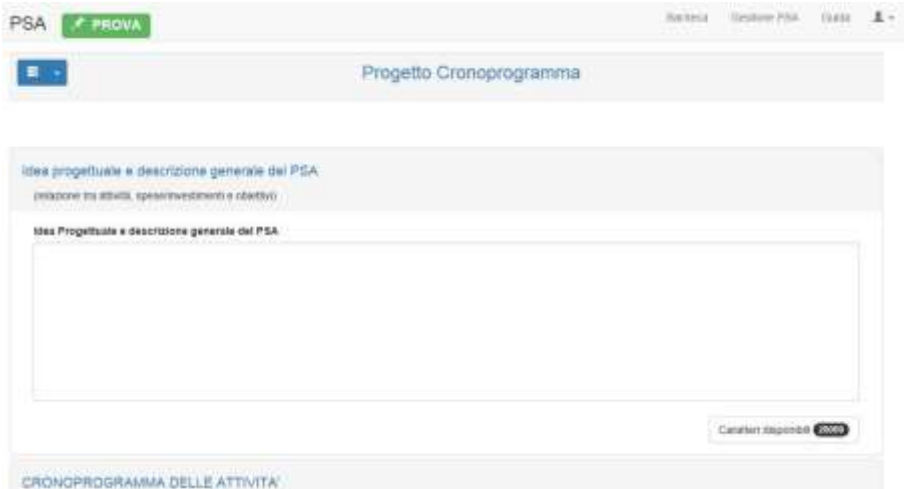

#### <span id="page-20-1"></span>Cronoprogramma delle attività

Questa scheda è formata da 3 riquadri che rappresentano le tappe principali del piano di sviluppo aziendale. Nel primo riquadro (G.1 - Avvio) devono essere indicate le principali attività ed azioni che verranno eseguite per l'avvio del piano di sviluppo dalla data della domanda di sostegno entro 90 giorni. Nel secondo riquadro (G.2 - 12 mesi) deve essere riportata la descrizione dei primi dodici mesi di attività a partire dalla data di avvio. Infine, nel terzo riquadro (G.3 - 24 mesi) devono essere descritte le attività successive ai primi dodici mesi e fino alla conclusione del PSA.

Per salvare le informazioni inserite occorre cliccare sui pulsanti di salvataggio posti in basso a destra (**Salva,** oppure **Salva e prosegui** per spostarsi alla scheda successiva).

#### <span id="page-20-2"></span>Dettagli obiettivi PSA

Questa scheda è formata da 9 riquadri riservati alla descrizione dettagliata dei seguenti punti:

- **Obiettivi economici e produttivi**
- **Differenziazione produttiva** (*tipologia di prodotti/servizi e qualità degli stessi*)
- **Diversificazione attività aziendali**
- **Sbocchi di mercato** (*mercato di riferimento e principali clienti*)
- **Accesso ai mercati e incidenza dei volumi di vendita sui ricavi** (*previsione a completamento del PSA*)
- **•** Benessere degli animali
- **Sostenibilità ambientale**
- **Innovazioni**
- **Sistemi di certificazione**

#### <span id="page-21-0"></span>Sostenibilità del progetto

Questa sezione è obbligatoria ed è articolata in due schede: Sostenibilità finanziaria e Indicatori economici e sociali.

#### <span id="page-21-1"></span>Sostenibilità finanziaria

In questa scheda vengono raccolti tutti i dati finanziari relativi all'iniziativa oggetto del PSA con il dettaglio per ciascuna categoria di spesa. Le diverse voci di spesa sono state raggruppate nelle macrocategorie **Acquisto di terreni e fabbricati**, **Strutture aziendali**, **Miglioramenti fondiari**, **Macchinari ed attrezzature**, **Investimenti immateriali connessi agli investimenti**. All'utente è chiesto di specificare, per ciascuna categoria di spesa, i seguenti dati:

- **Importo** totale dell'**investimento**;
- **Aliquota** del **contributo**;
- **Contributo** spettante (*calcolato in automatico*);
- **Quota** a carico del **proponente** (*calcolato in automatico*);
- **Capitale Proprio** (*calcolato in automatico*);
- **Capitali** da soggetti **terzi**.

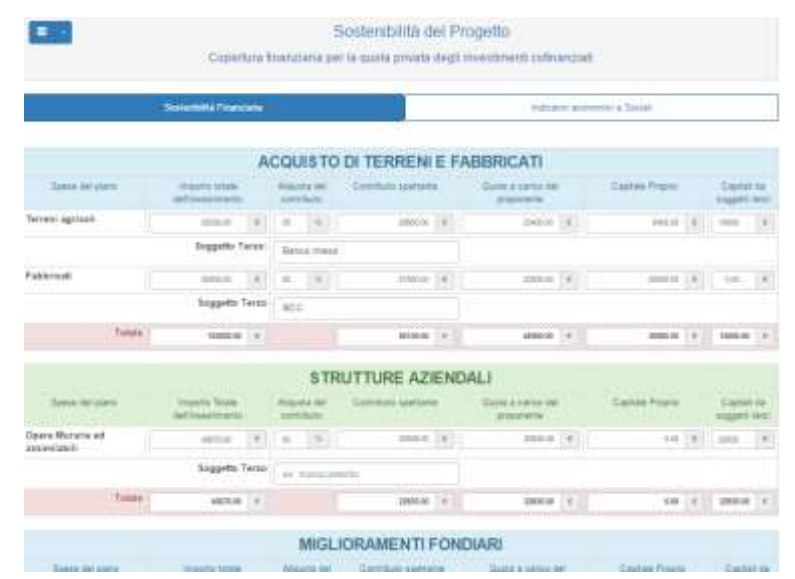

Per ciascuna voce è sufficiente imputare l'importo totale dell'investimento, l'aliquota del contributo ed eventualmente il capitale proveniente da soggetti terzi (es. prestiti, mutui). Tutti gli altri campi vengono calcolati automaticamente dall'applicazione. Nel caso di ricorso a capitale di terzi deve essere digitato nella casella **Soggetto terzo** la breve descrizione (massimo 25 caratteri) del finanziatore (es. il nome dell'Istituto bancario concessionario e/o il tipo di debito).

Per ciascuna macro-categoria di spesa è riportato un totale parziale, anche questo calcolato automaticamente, e nella parte bassa della scheda il **Totale investimenti materiali** e il **Totale investimenti proposti**, ancora una volta calcolati dall'applicazione.

Per memorizzare i dati, come nelle altre sezioni, sarà necessario cliccare su **Salva** o su **Salva e prosegui, altrimenti i dati vengono persi.**

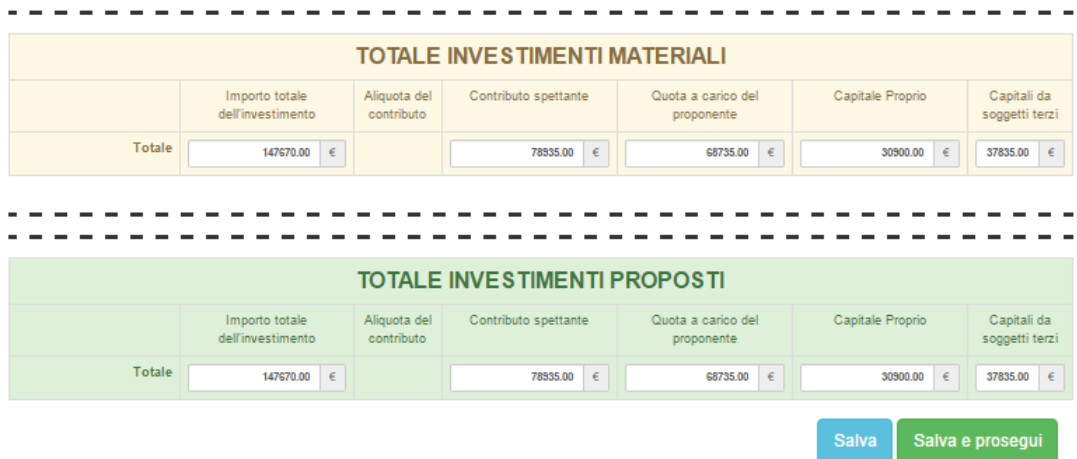

#### <span id="page-23-0"></span>Indici economici e sociali

Questa scheda consente:

- agli utenti che hanno utilizzato il Bilancio Semplificato RICA (BS) per la redazione dei bilanci ex-ante ed ex-post, l'importazione degli indici economici e sociali prodotti da BS;
- agli utenti che non utilizzano il BS e che presentano i bilanci cartacei depositati redattisecondo le norme civilistiche, l'inserimento manuale degli indici richiesti e calcolati secondo le istruzioni riportate successivamente.

Per potere importare gli indici è necessario avere configurato prima il **collegamento con il Bilancio Semplificato RICA** (in caso contrario l'apposito pulsante **Importa Dati del Bilancio Semplificato RICA** risulta disabilitato). A questo scopo bisognerà accedere alla pagina di configurazione "Bilancio Semplificato RICA" (accessibile sia dal menu Utility della barra del Cruscotto che tramite il

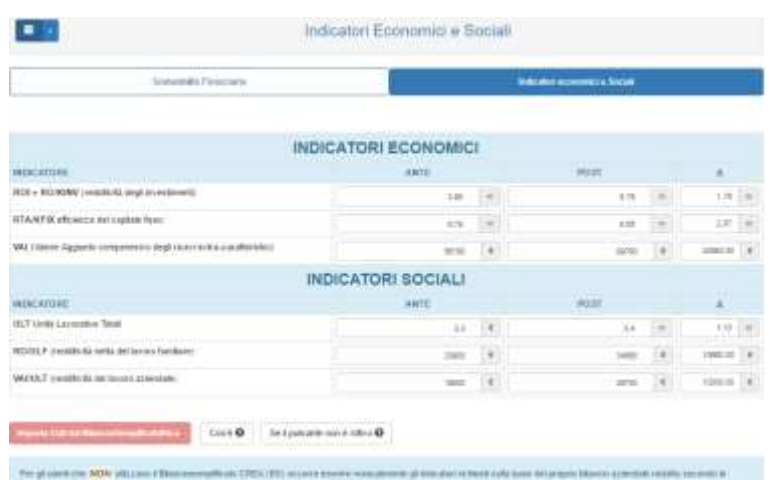

collegamento visualizzabile cliccando sul pulsante che riporta il testo "**Se il pulsante non è attivo**" della

stessa scheda degli indicatori). Per ulteriori dettagli si consulti lo specifico paragrafo **[GESTIONE](#page-7-0)** 

[PSA](#page-7-0) della presente guida. Dopo avere completato la configurazione è possibile tornare alla scheda Indicatori economici e sociali ed effettuare l'importazione cliccando sull'apposito pulsante. A questo punto saranno visualizzati i valori degli indici ex ante ed ex post e i relativi differenziali.

Per confermare l'importazione è necessario cliccare sul pulsante **Salva** o **Salva e prosegui, altrimenti i dati vengono persi**.

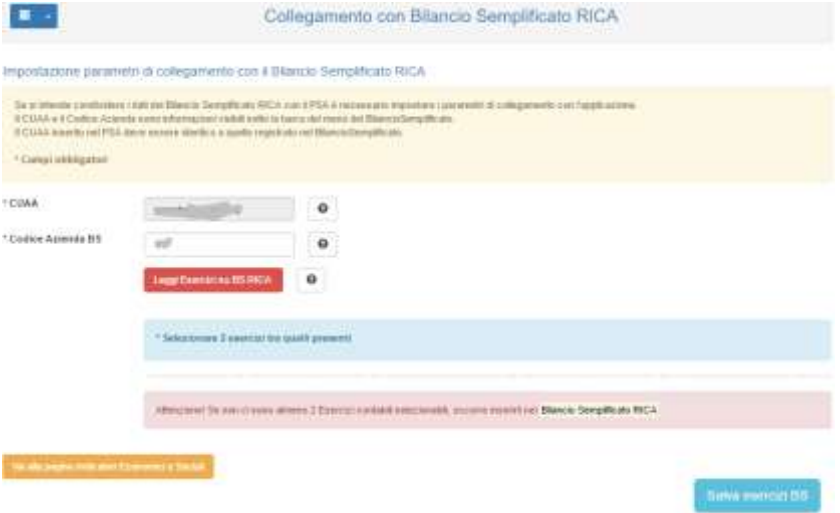

#### <span id="page-24-0"></span>Piano degli investimenti

In questa sezione, composta da un'unica scheda, deve essere registrato il dettaglio relativo a ciascuna voce di spesa prevista dal piano degli investimenti

Le modalità di inserimento dei dati è semplice e veloce. Si consiglia di preparare bene la documentazione aziendale e progettuale prima di avviare il data-entry.

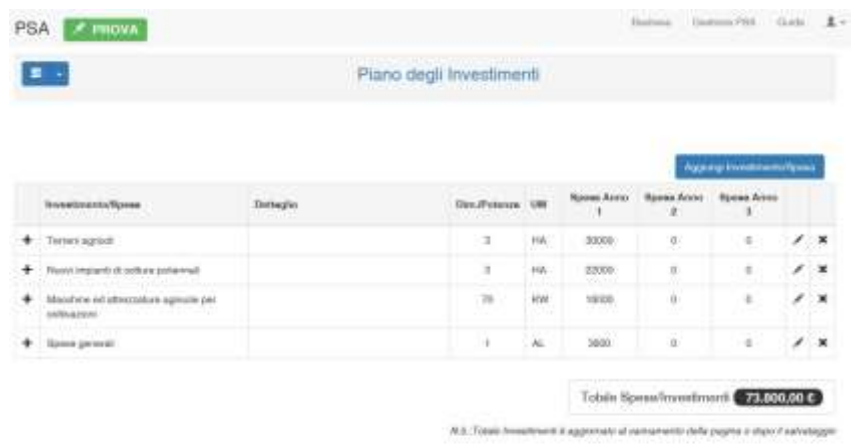

Per inserire i dati occorre cliccare sul pulsante **Aggiungi Investimento/Spesa** posto in alto a destra. Nella **maschera popup** che si apre bisogna selezionare e digitare le informazioni richieste, partendo dall'alto verso il basso. Nel primo campo denominato **Spesa**, obbligatorio, occorre selezionare la voce ricercata; digitando le prime lettere vengono proposte le corrispondenti voci. Nel campo **Dettaglio Spesa** è possibile inserire una breve descrizione relativa alla spesa selezionata. Il campo relativo agli **Effetti** si attiva in funzione della voce di spesa selezionata. Qualora alla voce di spesa selezionata corrispondano

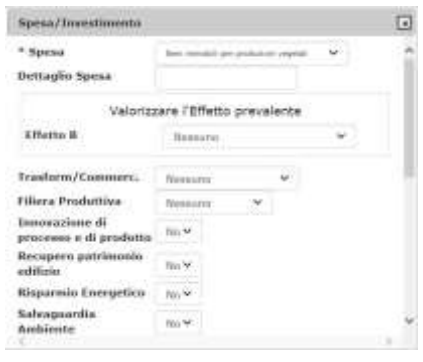

**MARK BANK & provided** 

più effetti (es. campo A, campo B e campo C) **è necessario selezionare esclusivamente l'effetto prevalente**, ossia un solo campo. E' possibile inserire facoltativamente alcune informazioni aggiuntive per specificare meglio la finalità della spesa con specifico riferimento a:

- Trasformazione/Commercializzazione
- Filiera Produttiva (completamento/potenziamento)
- Innovazione di processo e di prodotto
- Recupero del patrimonio edilizio
- Risparmio energetico
- Salvaguardia dell'ambiente
- Impianti Arborei (riconversione/nuovi impianti)
- Standard qualitativi zootecnici

A seconda del tipo di utilizzo selezionato e del livello di dettaglio occorre selezionare nel campo **Unità di Misura** la relativa voce. Nel campo **Dimensione/Potenza** deve essere digitata la quantità relativa all'elemento in corso di registrazione in funzione dell'unità misura selezionata nel campo precedente. Nei campi **Spesa richiesta per anno (Anno 1, Anno 2, Anno 3)** occorre inserire l'importo dell'elemento in corso di registrazione. Per spostarsi tra i campi oltre all'uso del puntatore del mouse è possibile utilizzare il tasto **Tab** oppure la combinazione **Shift+Tab** per andare rispettivamente avanti o indietro.

A conclusione della selezione e digitazione delle informazioni richieste nella maschera pop-up occorre cliccare sul **pulsante Ok** per aggiungere i dati (la riga) nella scheda sottostante. È possibile riprendere l'inserimento di una nuova attività o elemento o investimento cliccando sul pulsante **Aggiungi utilizzo** oppure cliccare sul pulsante **Salva** o **Salva e prosegui**. Il click sul pulsante **Ok** non salva i dati nel database ma li aggiunge nella maschera. Una volta inserita, ciascuna voce, con riferimento alle informazioni riportate nelle colonne Dim./Potenza, UM e in quelle relative agli importi delle spese per ciascun anno, può essere modificata "*in line*", facendo cioè doppio click sulla relativa cella, oppure cliccando sull'icona a forma di penna inclinata posta a destra della riga che riapre la maschera pop-up. La singola voce può anche essere eliminata cliccando sull'icona a forma di X (previa conferma).

Le informazioni registrate in questa scheda alimentano i report della sezione **Riepilogo**. In particolare il **Riepilogo PSA** (per ciò che concerne il totale degli investimenti e gli indici ad esso riferiti), il **Riepilogo effetti della proposta progettuale** e il **Riepilogo Effetti degli investimenti**.

## <span id="page-26-0"></span>RIEPILOGO

In questa sezione, illustrata nell'immagine sottostante, sono disponibili quattro pulsanti **Visualizza** che consentono di accedere ai 4 report di riepilogo (**Piano sviluppo aziendale**, **Effetti della proposta progettuale**, **Indicatori di bilancio**, **Effetti investimento**) in funzione di quanto registrato nelle diverse sezioni dell'applicativo. Cliccando sul pulsante **Consulta Dati Analitici** posto nella parte bassa della sezione, è possibile consultare una sintesi delle informazioni relative all'azienda e all'investimento. In proposito si veda l'apposito paragrafo di questa guida (**[Dati analitici](#page-29-0)**).

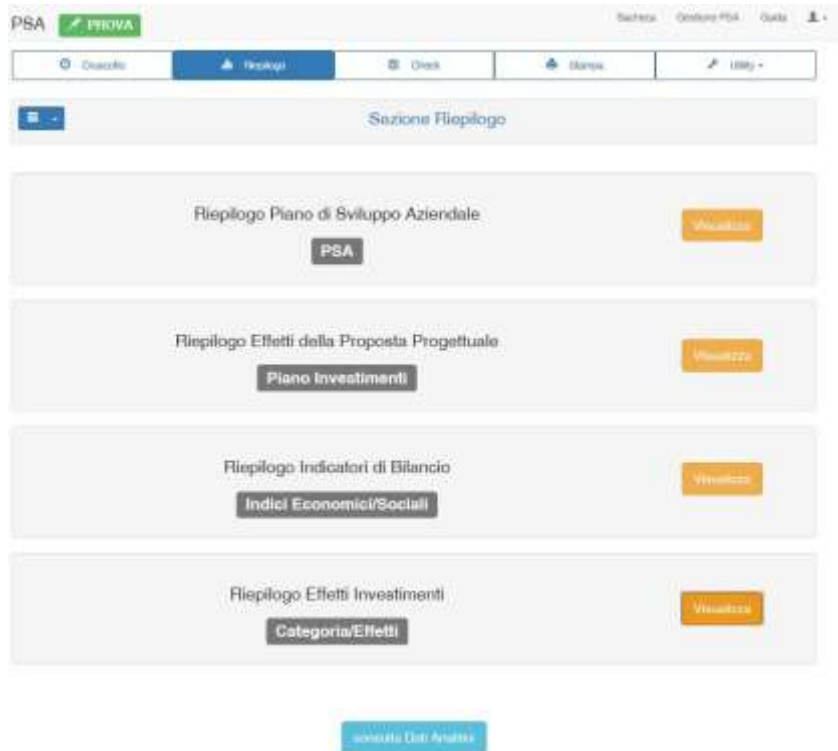

#### <span id="page-26-1"></span>Riepilogo Piano di Sviluppo Aziendale

La prima scheda di riepilogo riporta una sintesi delle principali informazioni che caratterizzano il piano di sviluppo e che sono state registrate nelle relative sezioni dell'applicativo:

- Dimensione Economica ex-ante ed ex-post e relativo incremento percentuale determinato delle attività connesse.
- Imprenditore Agricolo Professionale (Si/No)
- Adesione ad associazione di produttori (Nessuno, prima/dopo il 1/1/2004)
- Azienda biologica (Si/No)
- Adozione dei sistemi di certificazione di qualità (Si/No)
- Area rurale in cui l'azienda è ubicata
- Totale Investimenti previsti nel PSA
- Rapporto tra Investimenti e SAU
- Rapporto tra Investimenti e Dimensione Economica ex-post

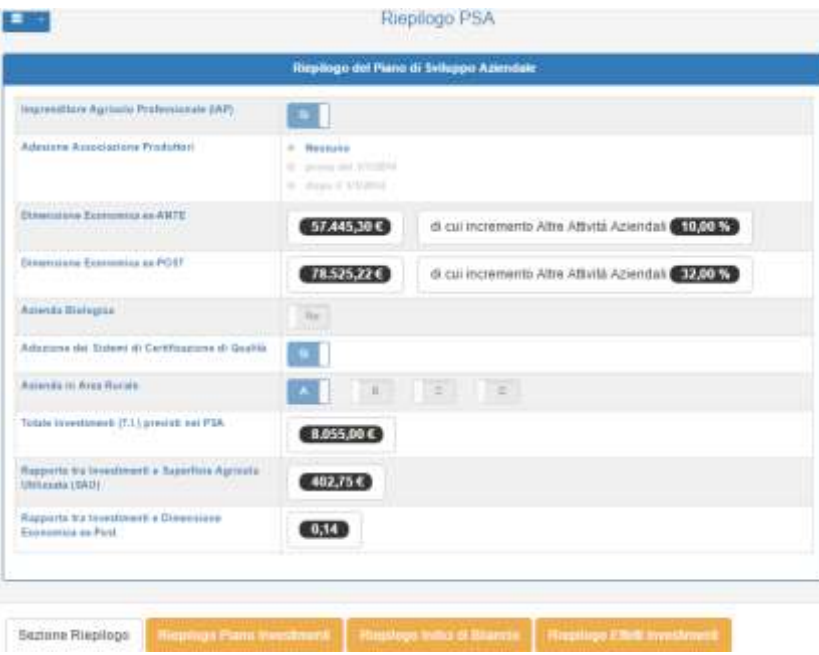

### <span id="page-27-0"></span>Riepilogo Effetti della proposta progettuale

In questa scheda vengono riepilogati gli effetti prodotti dal piano degli investimenti con riferimento a quanto registrato nella relativa sezione.

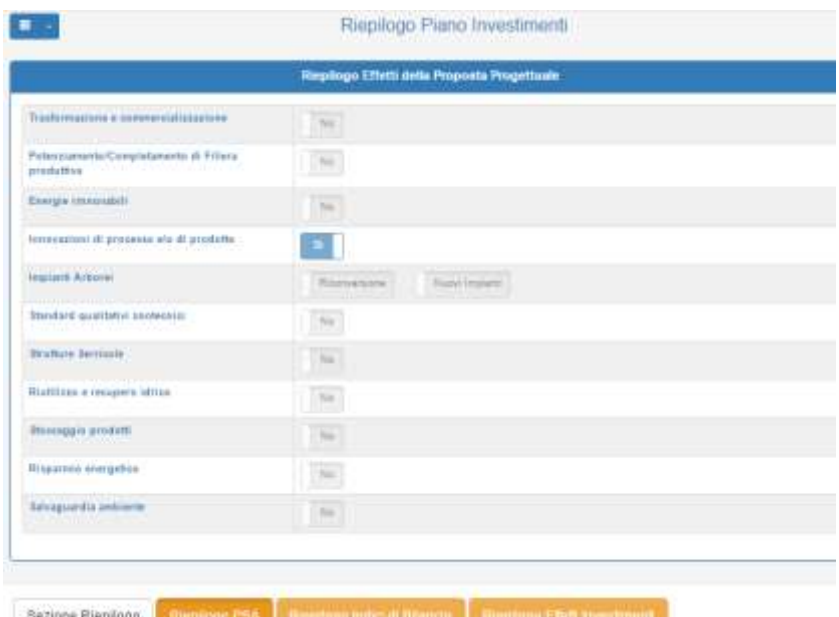

#### <span id="page-28-0"></span>Riepilogo Indicatori di Bilancio

Questo report consente di verificare il "miglioramento del rendimento globale dell'azienda" valutato sulla base dei valori calcolati per gli indicatori economici e sociali, in funzione del loro andamento nel periodo temporale preso a riferimento. In particolare, il report visualizza per ciascun indice se il valore assunto dopo l'investimento (ex post) è superiore a quello calcolato prima dell'investimento (ex ante).

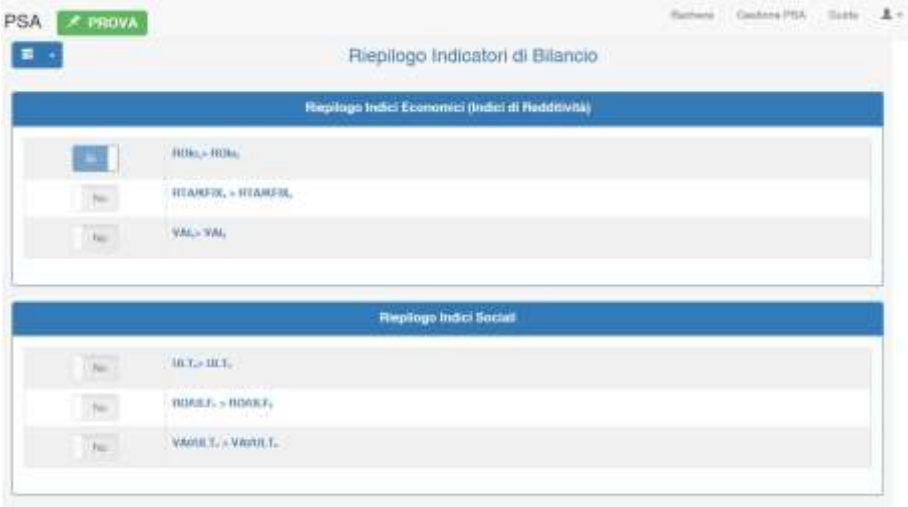

#### <span id="page-28-1"></span>Riepilogo Effetti Investimenti

In questo report vengono riportati, come illustrato nell'immagine seguente, le sommatorie degli importi per ciascun effetto selezionato (effetto prevalente) nelle maschere pop-up della sezione Piano degli investimenti (campi A, B, C, D).

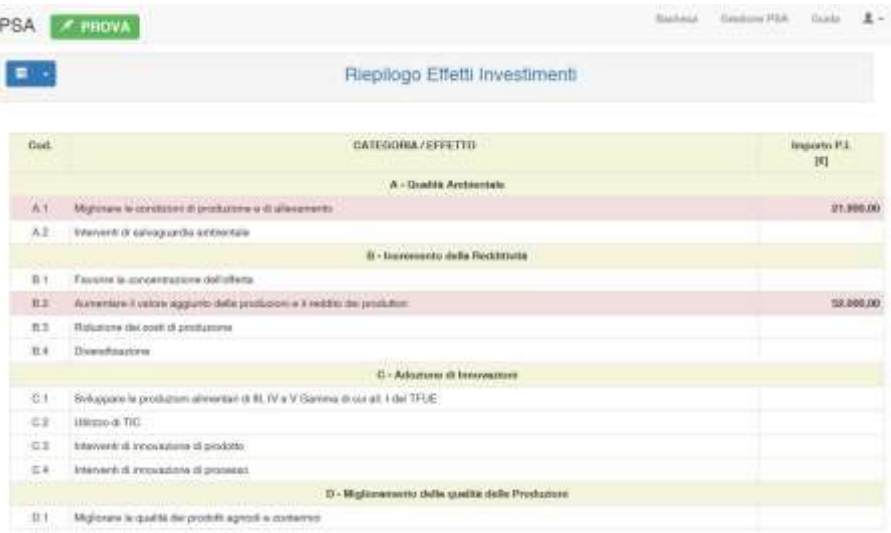

#### <span id="page-29-0"></span>Dati analitici

In questa scheda della sezione Riepilogo possono essere consultati alcuni dati e informazioni di sintesi:

- informazioni relative alla situazione aziendale ex ante ed ex post:
	- o dimensione economica dell'azienda;
	- o SAU;
	- o giornate lavorative;
	- o unità di lavoro;
	- o Produzione Standard (al netto delle altre attività aziendali non considerate dalla metodologia definita nel Reg. CE 1242/2008);
	- o Produzione Standard Totale Aziendale (incluse le altre attività ai quali sono stati associati dei coefficienti regionali e non previste dal Reg. CE 1242/2008);
	- o piano colturale e consistenza degli allevamenti;
- sintesi del piano degli investimenti;
- eventuali annotazioni/segnalazioni.

Sotto ciascun riquadro vi è un pulsante che consente di spostarsi alla scheda in cui sono stati imputati i dati relativi. In fondo alla pagina, inoltre, sono posti i pulsanti che consentono di navigare all'interno della sezione Riepilogo.

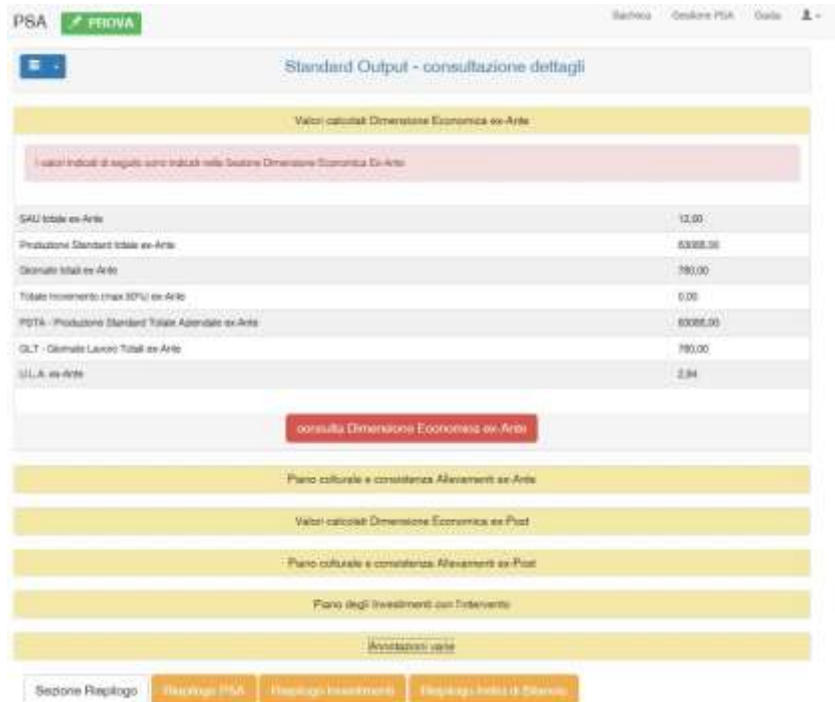

## <span id="page-30-0"></span>**CHECK**

Cliccando sulla voce del menu denominata **Check** si accede alla pagina dalla quale è possibile avviare la procedura di verifica formale sulla corretta compilazione dei dati nelle maschere di input del Cruscotto. Cliccando sul pulsante **Avvia controlli** vengono eseguiti una serie di controlli sui dati al fine di informare l'utente dell'assenza o dell'incoerenza formale dei dati registrati. Come è specificato nella pagina, tali controlli non rappresentano una validazione procedurale dei dati, attività di competenza degli uffici amministrativi regionali. L'elenco dei test effettuati è disponibile nella pagina Guida.

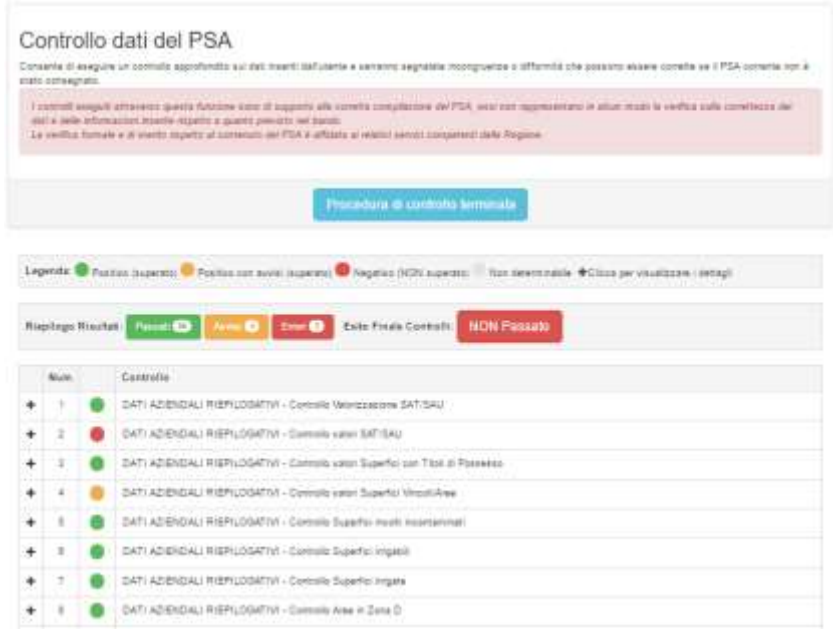

Nella tabella dei **risultati** del controllo dati, l'esito dei test **superati** sono evidenziati in verde, gli **Avvisi** sono colorati di arancione, mentre gli **Errori** sono evidenziati in rosso. In presenza di errori l'applicativo non consente la **Consegna** del PSA. Il controllo può essere eseguito in ogni momento della registrazione dei dati del PSA.

Cliccando sul simbolo + (più) posto ad inizio riga dei test, viene allargata la riga con un dettaglio sulle informazioni relative al tipo di controllo. In alcuni casi vengono riportati anche i dati originali al fine di individuare velocemente l'origine della segnalazione.

## <span id="page-31-0"></span>**STAMPA**

Dal menu Stampa si accede alla pagina dove è possibile stampare i Report finali del PSA e la relativa Dichiarazione del rappresentante legale. Cliccando sui pulsanti di colore rosso viene aperta una nuova scheda del browser, all'interno della quale sono disponibili i pulsanti per stampare o salvare il file pdf aperto.

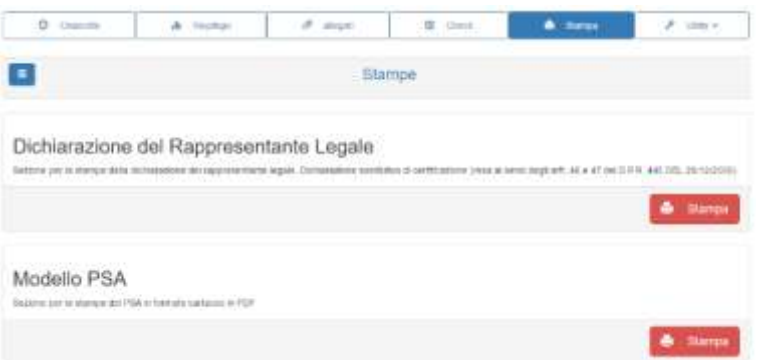

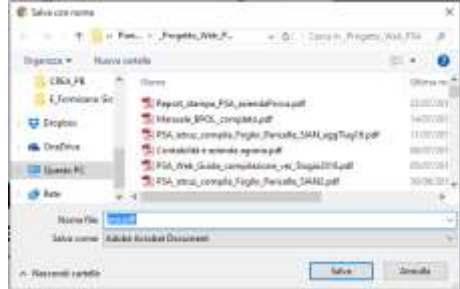

## <span id="page-32-0"></span>**UTILITY**

Cliccando sull'ultima voce della barra del menu principale del PSA viene aperto un elenco di voci che consentono di aprire alcune funzioni di supporto all'utente.

#### <span id="page-32-1"></span>Bilancio Semplificato RICA

Il primo comando, denominato **Bilancio Semplificato RICA**, apre la pagina di configurazione del collegamento con il BS RICA dove è possibile impostare i parametri necessari ai fini dell'importazione degli indici economici e sociali.

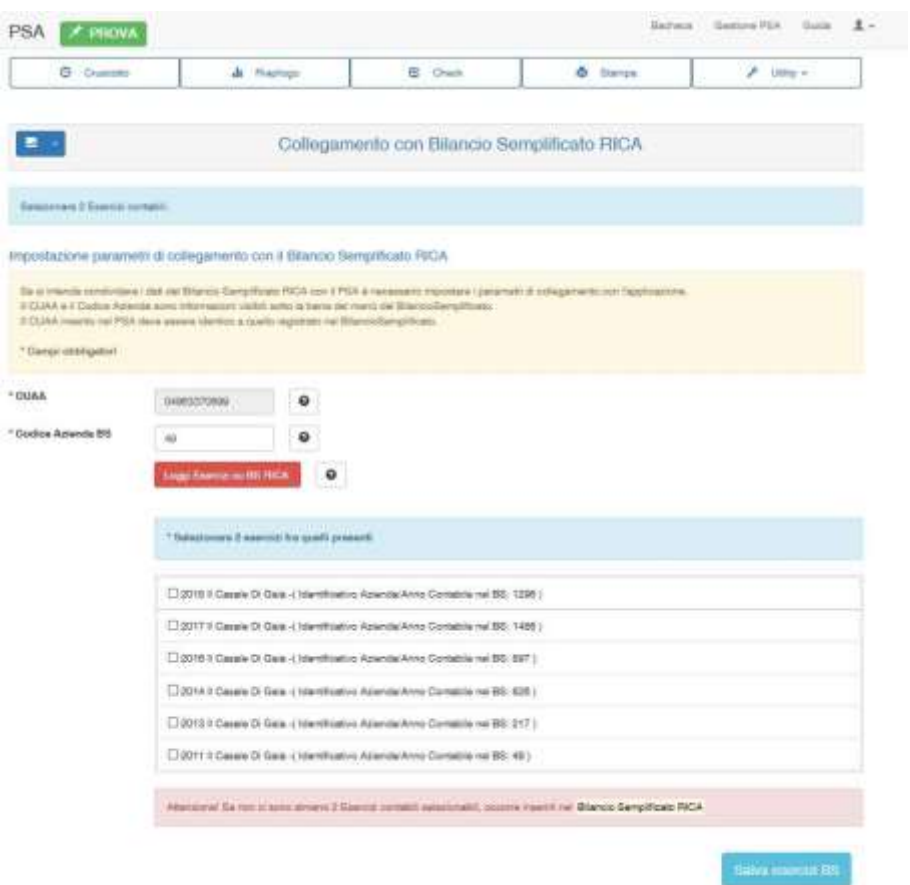

Si tratta nello specifico del CUAA dell'azienda – che in realtà è un campo precompilato, qualora l'informazione sia stata già registrata nella maschera Dati Generali > Soggetto Proponente – e il Codice Azienda BS, cioè l'identificativo dell'azienda all'interno dell'applicazione Bilancio Semplificato RICA (v. immagine di seguito).

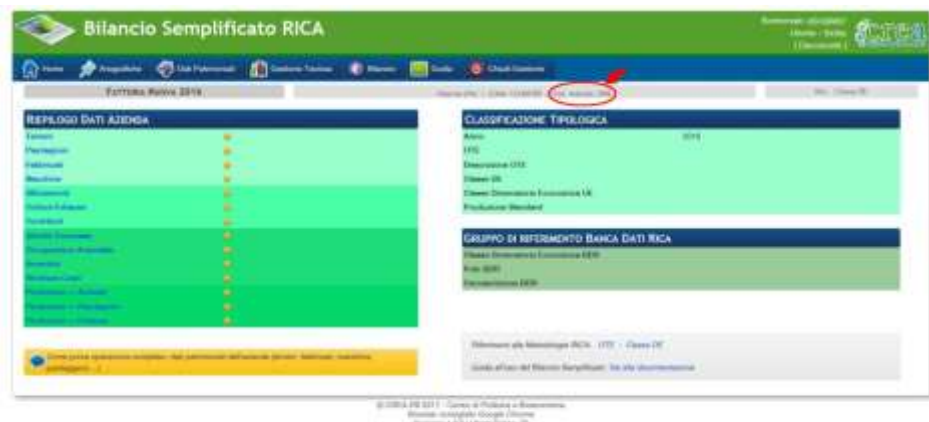

Dopo avere inserito il Codice azienda BS, cliccando sul pulsante Leggi Esercizi su BS RICA l'applicazione legge gli Esercizi contabili presenti nel Bilancio Semplificato e li elenca. L'utente deve selezionare due esercizi contabili (ex-ante ed ex-post) e cliccare sul pulsante Salva esercizi BS. Ovviamente, nel caso in cui l'utente non abbia inserito gli esercizi contabili o non abbia completato l'immissione dei dati ad essi relativi, dovrà prima effettuare queste operazioni nel Bilancio Semplificato RICA.

#### <span id="page-33-0"></span>Consulta Classificazione CE

Cliccando sulla seconda voce del menu Utility viene aperta la pagina all'interno della quale sono disposte le due schede in cui sono riportati le informazioni relative alla classificazione tipologica comunitaria sia per la situazione aziendale all'avvio del piano (Ex-ante) sia a conclusione dello stesso (Ex-post). Le informazioni sono rappresentate dall'ordinamento tecnico economico e la classe di dimensione economica (quest'ultima al netto delle attività aziendali non previste dalla metodologia definita nel Reg. CE 1242/2008). Cliccando sul pulsante rosso è possibile consultare i dati delle due schede della Dimensione Economica Ex-ante ed Ex-post.

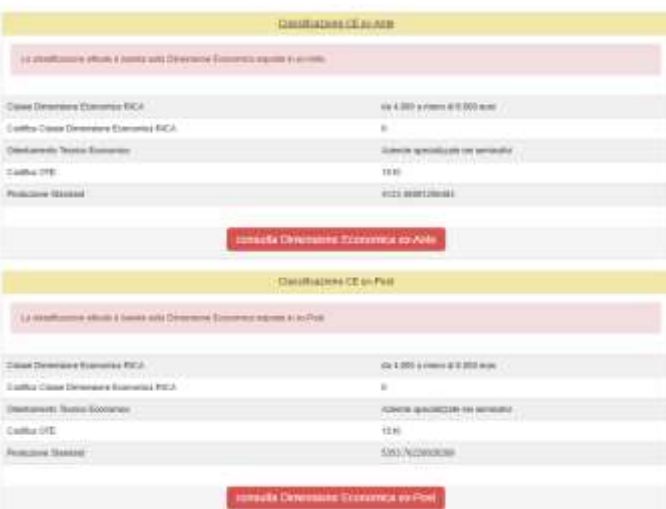

#### <span id="page-33-1"></span>Statistiche

Questa Utility contiene diverse schede all'interno delle quali sono disponibili i grafici relativi ad alcuni dati ritenuti importanti del PSA. La rappresentazione grafica permette una visione d'insieme di quanto

registrato nelle relative maschere e consente di verificare l'andamento rispetto alle fasi di avvio e di conclusione del piano di sviluppo aziendale.

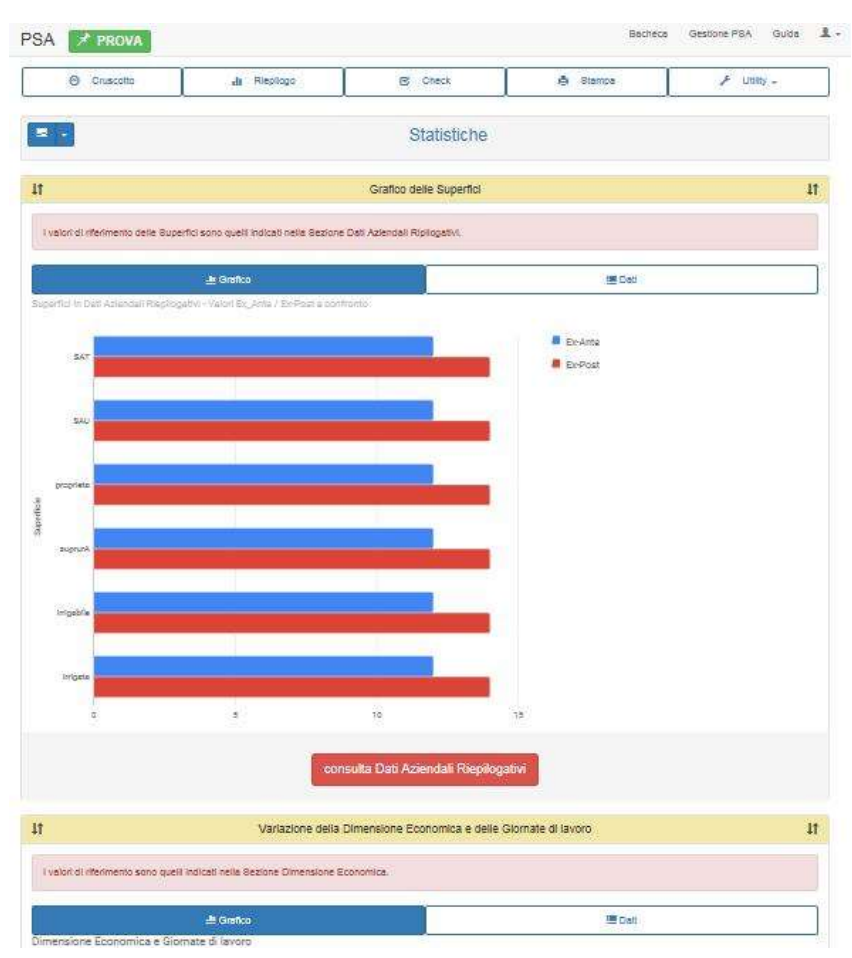

Cliccando alternativamente sul nome delle schede esse possono essere aperte (esplose) o chiuse (compresse). Ogni scheda è suddivisa in due sotto-schede. La prima, posta a sinistra, riporta il grafico mentre l'altra contiene i dati che alimentano il relativo grafico. I pulsanti rossi posti in basso consentono di accedere direttamente alle relative maschere.

## <span id="page-35-0"></span>GESTIONE PROFILO

Una volta effettuato il login è possibile accedere alla gestione del profilo per modificare/aggiornare alcuni dati immessi al momento della registrazione.

Dallo stesso menu è possibile, inoltre, modificare la password. In caso di smarrimento, invece, questa può essere recuperata dal menu Accedi.

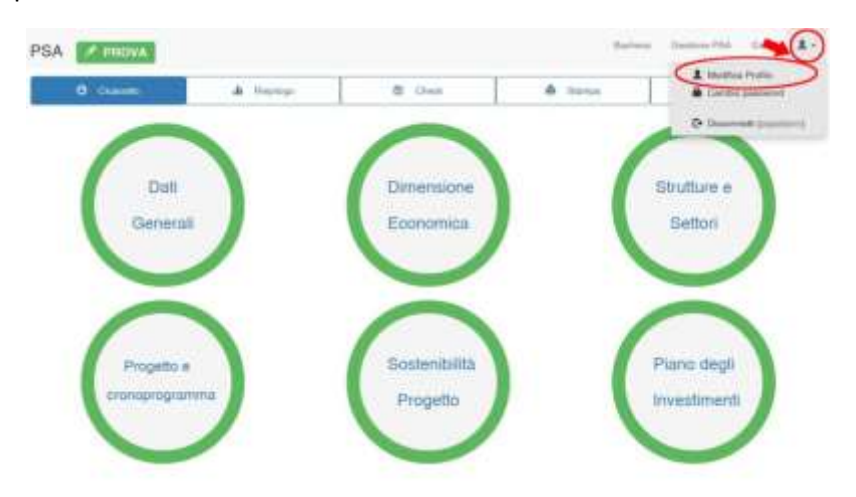

Nel caso in cui allo stesso indirizzo di siano associati più account nella parte bassa della pagina vengono elencati i vari utenti a fianco dei quali sono riportate le informazioni relative allo stato (utente confermato o meno), al ruolo (profilo user o admin), utenza attiva o meno, numero di PSA registrati e quelli eventualmente già consegnati.

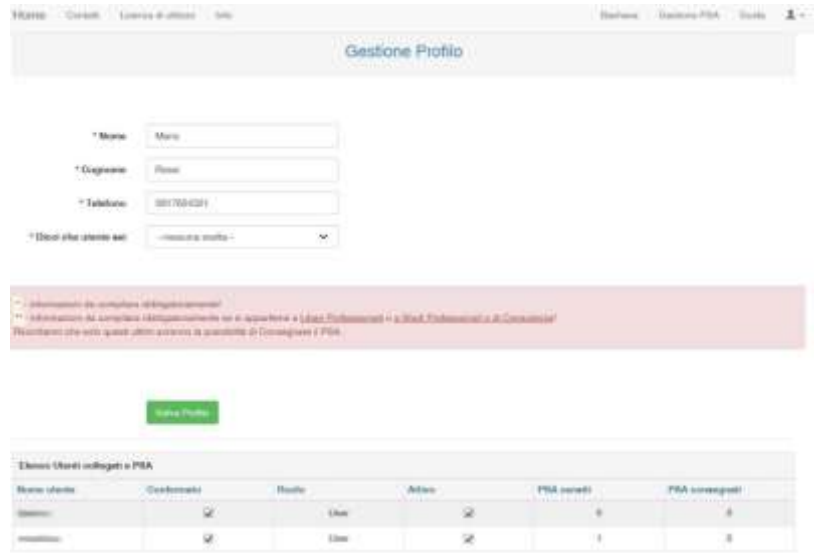

## <span id="page-36-0"></span>MENU GUIDA

Da questa pagina web è possibile scaricare sia la presente Guida rapida sia una serie di documenti a supporto del Piano di Sviluppo aziendale.

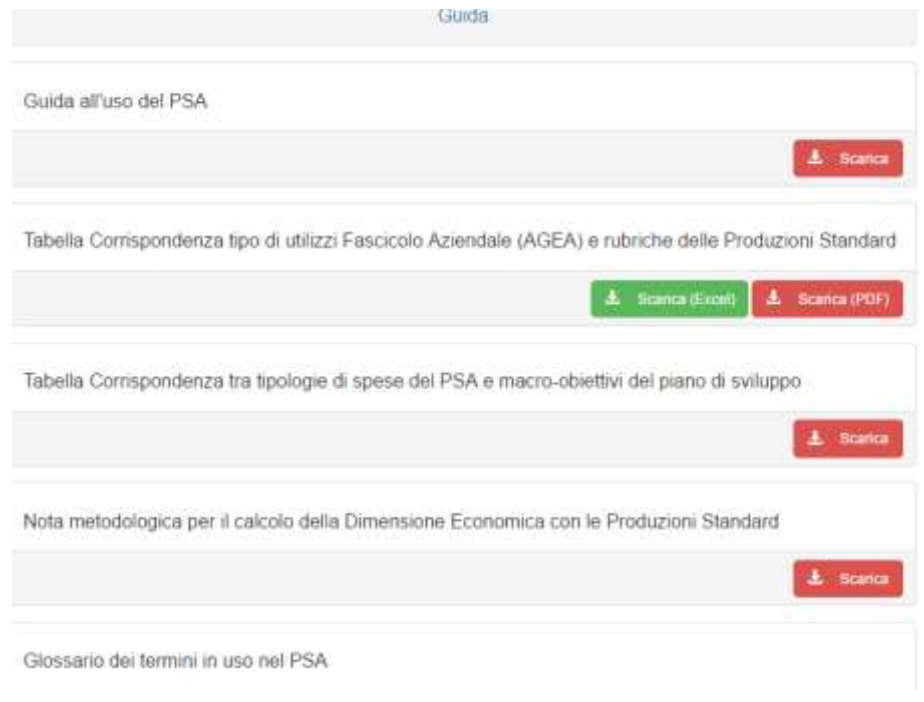